# WBR2100AFN

# Wireless 11b/g/n Router

(802.11n, 802.11g & 802.11b)

# **User Manual**

Version: 1.0

# TABLE OF CONTENTS

| 1    | INTRODUCTION                          | 4  |
|------|---------------------------------------|----|
| 2    | KEY FEATURES                          | 5  |
| 3    | PACKAGE CONTENTS                      | 6  |
| 4    | PRODUCT LAYOUT                        | 7  |
| 5    | NETWORK + SYSTEM REQUIREMENTS         | 9  |
| 6    | WBR2100AFN PLACEMENT                  | 9  |
| 7    | SETUP LAN, WAN                        | 10 |
| 8    | PC NETWORK ADAPTER SETUP (WINDOWS XP) | 11 |
| 9    | BRING UP WBR2100AFN                   | 13 |
| 10   | SMART WIZARD                          | 13 |
| 11   | INITIAL SETUP WBR2100AFN              | 21 |
| 12 A | P ROUTER MODE                         | 23 |
| 13 R | EPEATER MODE                          | 76 |
| APP  | ENDIX A – FCC INTERFERENCE STATEMENT  | 92 |
| APP  | ENDIX B – IC INTERFERENCE STATEMENT   | 93 |
| APP  | ENDIX C – CE INTERFERENCE STATEMENT   | 94 |

# Revision History

| Version | Date              | Notes                      |
|---------|-------------------|----------------------------|
| 1.0     | November 18, 2008 | Modified from existing UM. |
|         |                   |                            |

### **1** Introduction

Congratulations on your purchase of WBR2100AFN Wireless Network Broadband Router. WBR2100AFN is compliant with draft 802.11n v2.0 up to 6 times faster than standard 802.11g based routers while still being compatible with 802.11g & 802.11b gadgets. WBR2100AFN is not only a Wireless Access Point, but also doubles as a 4-port full-duplex Switch that connects your wired-Ethernet devices together at incredible speeds.

At 300 Mbps wireless transmission rate, Access Point built into the Router uses advanced MIMO (Multi-Input, Multi-Output) technology to transmit multiple steams of data in a single wireless channel giving you seamless access to multimedia content. Robust RF signal travels farther, eliminates dead spots and extends network range. For data protection and privacy, WBR2100AFN encodes all wireless transmissions with WEP, WPA, and WPA2 encryption.

With inbuilt DHCP Server & powerful SPI firewall WBR2100AFN protects your computers against intruders and most known Internet attacks but provides safe VPN pass-through. With incredible speed and QoS function of 802.11n, (draft2.0) WBR2100AFN is ideal for media-centric applications like streaming video, gaming, and VoIP telephony to run multiple media-intense data streams through the network at the same time, with no degradation in performance.

# 2 Key Features

| Features                                | Advantages                        |
|-----------------------------------------|-----------------------------------|
| Incredible Data Rate up to 300Mbps**    | Heavy data payloads such as       |
|                                         | MPEG video streaming              |
| IEEE 802.11n Compliant and              | Fully Interoperable with IEEE     |
| backward compatible with 802.11b/g      | 802.11b / IEEE 802.11g compliant  |
|                                         | devices with legacy protection    |
| Four 10/100 Mbps Fast Switch Ports      | Scalability, extend your network. |
| (Auto-Crossover)                        |                                   |
| Firewall supports, DMZ, MAC Filter, IP  | Avoids the attacks of Hackers or  |
| Filter, URL Filter, ICMP Blocking, SPI, | Viruses from Internet             |
| Port Mapping, Port Forwarding, Port     |                                   |
| Trigger                                 |                                   |
| Support 802.1x Authenticator, 802.11i   | Provide mutual authentication     |
| (WPA/WPA2, AES), VPN pass-through       | (Client and dynamic encryption    |
|                                         | keys to enhance security          |
| WDS (Wireless Distribution System)      | Make wireless AP and Bridge mode  |
|                                         | simultaneously as a wireless      |
|                                         | repeater                          |

\*\* Theoretical wireless signal rate based on IEEE standard of 802.11a, b, g, n chipset used. Actual throughput may vary. Network conditions and environmental factors lower actual throughput rate. All specifications are subject to change without notice.

### **3 Package Contents**

Open the package carefully, and make sure that none of the items listed below are missing. Do not discard the packing materials, in case of return; the unit must be shipped back in its original package.

- 1. 802.11n SOHO Router
- 2. 100V~240V Power Adapter
- 3. 2dBi 2.4GHz SMA Upgradable Antennas x 2 pcs
- 4. Quick Install Guide
- 5. CD (User's Manual)
- 6. Warranty card

# 4 Product Layout

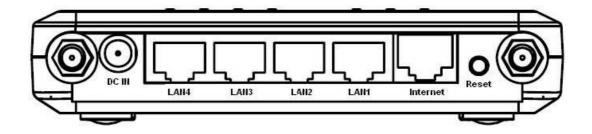

| LED             | Description                                                 |
|-----------------|-------------------------------------------------------------|
| POWER           | Lights up when powered ON. Blinks on<br>TEST/RESET          |
| WLAN            | Lights up in ORANGE when WLAN is enabled. Blinks on traffic |
| LAN PORT ACTIVY | Blinks on traffic for specific LAN PORT                     |

| 100 Mbps | Lights up when 100 Mbps data rate |
|----------|-----------------------------------|
|          | enabled on that specific port     |

| ITEM     | Description                                 |
|----------|---------------------------------------------|
|          |                                             |
| Reset    | Click this button to restart the system, or |
|          | Press this button and hold for 10 seconds   |
|          | to restart the system.                      |
|          |                                             |
| WPS      | Click this button to start WPS function.    |
|          |                                             |
| DC IN    | Power connector, connects to DC 12V         |
|          | Power Adapter                               |
|          |                                             |
| LAN1 ~ 4 | Local Area Network (LAN) ports 1 to 4       |
| INTERNET | Wide Area Network(WAN) port                 |

## 5 Network + System Requirements

To begin using the WBR2100AFN, make sure you meet the following as minimum requirements:

- > PC/Notebook.
- Operating System Microsoft Windows 98SE/ME/XP/2000/VISTA
- > 1 Free Ethernet port.
- ➤ WiFi card/USB dongle (802.11b/g/n) optional.
- External xDSL (ADSL) or Cable modem with an Ethernet port (RJ-45).
- > PC with a Web-Browser (Internet Explorer, Safari, Firefox, Opera etc.)
- Few Ethernet compatible CAT5 cables.

### 6 WBR2100AFN Placement

You can place WBR2100AFN on a desk or other flat surface, or you can mount it on a wall. For optimal performance, place your Wireless Broadband Router in the center of your office (or your home) in a location that is away from any potential source of interference, such as a metal wall or microwave oven. This location must be close to a power connection and your ADSL/Cable modem. If the antennas are not positioned correctly, performance loss can occur.

# 7 Setup LAN, WAN

LAN connection:

Connect Ethernet cable between your PC/Notebook LAN port & one of the 4 available LAN ports on WBR2100AFN.

WAN connection:

Connect Ethernet cable between WAN ports of your ADSL/CABLE modem & INTERNET port of WBR2100AFN. Make sure your ADSL/CABLE modem is working well. Contact your ISP if you have any questions.

# 8 PC Network Adapter setup (Windows XP)

• Enter [Start Menu] → select [Control panel] → select [Network].

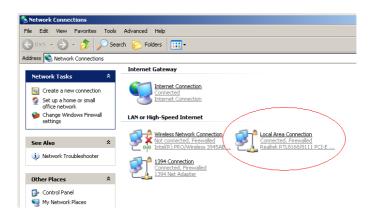

• Select [Local Area Connection]) icon=>select [properties]

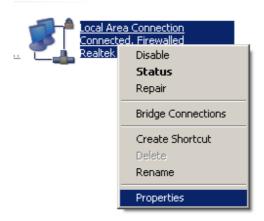

• Select [Internet Protocol (TCP/IP)] =>Click [Properties].

| Local Area Connectio                                                                                                    | on Properties                                                                                                |                  | ?                             |
|----------------------------------------------------------------------------------------------------|----------------------------------------------------------------------------------------------------|------------------|-------------------------------|
| ieneral Authentication                                                                                                    | Advanced                                                                                                    |                  |                               |
| Connect using:                                                                                                    |                                                                                                    |                  |                               |
| 🕮 Realtek RTL816                                                                                                    | 8/8111 PCI-E Gigabi                                                                                          |                  | onfigure                      |
| '<br>This connection uses th                                                                                                    | e following items:                                                                                           |                  |                               |
| ✓ T Network Monit                                                                                                    | -                                                                                                    |                  | <b>_</b>                      |
| Microsoft TCP                                                                                                    |                                                                                                    |                  |                               |
| Internet Protoc                                                                                                    | ol (TCP/IP)                                                                                                  |                  | -                             |
| <b> </b> •                                                                                                    |                                                                                                    | ,                |                               |
| l <u>n</u> stall                                                                                                    | <u>U</u> ninstall                                                                                            | P <u>r</u>       | operties                      |
| Description                                                                                                    |                                                                                                    |                  | 1.7 1                         |
| Transmission Control<br>wide area network pr                                                                                                    | otocol that provides                                                                                         |                  |                               |
| across diverse interco                                                                                                    | onnected networks.                                                                                           |                  |                               |
| 🔽 Sho <u>w</u> icon in notifica                                                                                                    | ation area when con                                                                                          | nected           |                               |
| 🔽 Notify <u>m</u> e when this                                                                                                    | connection has limite                                                                                        | ed or no co      | onnectivity                   |
|                                                                                                    |                                                                                                    |                  |                               |
|                                                                                                    |                                                                                                    |                  |                               |
|                                                                                                    |                                                                                                    | or 1             |                               |
|                                                                                                    |                                                                                                    | ок               | Cancel                        |
|                                                                                                    |                                                                                                    | ок               | Cancel                        |
| rnet Protocol (TCP/                                                                                                    |                                                                                                    | ок               | Cancel                        |
| rnet Protocol (TCP/<br>meral Alternate Configur                                                                                                    | IP) Properties                                                                                               | ок               | Cancel                        |
| eneral Alternate Configur<br>'ou can get IP settings ass<br>his capability. Otherwise, y                                                                                                    | IP) Properties<br>ation                                                                                      | your netwo       | rk supports                   |
| neral Alternate Configur<br>'ou can get IP settings ass<br>nis capability. Otherwise, y<br>he appropriate IP settings.                                                                                                    | IP) Properties<br>ation<br>signed automatically if s<br>ou need to ask your n                                | your netwo       | rk supports                   |
|                                                                                                    | IP) Properties<br>ation<br>signed automatically if y<br>ou need to ask your n<br>automatically) a            | your netwo       | rk supports                   |
| neral Alternate Configur<br>'ou can get IP settings ass<br>nis capability. Otherwise, y<br>he appropriate IP settings.                                                                                                    | IP) Properties<br>ation<br>signed automatically if y<br>ou need to ask your n<br>automatically) a            | your netwo       | rk supports                   |
| neral Alternate Configur<br>'ou can get IP settings ass<br>his capability. Otherwise, y<br>he appropriate IP settings.<br>Obtain an IP address<br>Use the following IP a                                                                                                    | IP) Properties<br>ation<br>signed automatically if y<br>ou need to ask your n<br>automatically) a            | your netwo       | rk supports                   |
| Alternate Configur<br>You can get IP settings ass<br>his capability. Otherwise, y<br>he appropriate IP settings.<br>Obtain an IP address<br>Use the following IP a<br>IP address:                                                                                                    | IP) Properties<br>ation<br>signed automatically if y<br>ou need to ask your n<br>automatically) a            | your netwo       | rk supports                   |
| Alternate Configur<br>ou can get IP settings ass<br>his capability. Otherwise, y<br>he appropriate IP settings.<br>Obtain an IP address<br>Use the following IP a<br>IP address:<br>Subnet mask:                                                                                                    | IP) Properties<br>ation<br>signed automatically if g<br>ou need to ask your m<br>automatically a<br>address: | your network adm | rk supports                   |
| Alternate Configur<br>You can get IP settings ass<br>his capability. Otherwise, y<br>he appropriate IP settings.<br>O Use the following IP a<br>IP address:<br>Subnet mask:<br>Default gateway:                                                                                                    | IP) Properties<br>ation<br>signed automatically if sources<br>automatically a<br>address:                    | your network adm | rk supports                   |
| Alternate Configur<br>You can get IP settings ass<br>his capability. Otherwise, y<br>he appropriate IP settings.<br>O Use the following IP a<br>IP address:<br>Subnet mask:<br>Default gateway:<br>O Dbtain DNS server ac                                                                               | IP) Properties<br>ation<br>signed automatically if sources<br>automatically a<br>address:                    | your network adm | rk supports                   |
| Alternate Configur<br>'ou can get IP settings ass<br>his capability. Otherwise, y<br>he appropriate IP settings.<br>Obtain an IP address<br>Use the following IP a<br>IP address:<br>Subnet mask:<br>Default gateway:<br>Obtain DNS server ac<br>Ouse the following DNS                                 | IP) Properties<br>ation<br>signed automatically if sources<br>automatically a<br>address:                    | your network adm | rk supports                   |
| Alternate Configur<br>You can get IP settings ass<br>his capability. Otherwise, y<br>he appropriate IP settings.<br>O Obtain an IP address<br>O Use the following IP a<br>IP address:<br>Subnet mask:<br>Default gateway:<br>O Obtain DNS server ac<br>O Use the following DNS<br>Preferred DNS server: | IP) Properties<br>ation<br>signed automatically if sources<br>automatically a<br>address:                    | your network adm | rk supports                   |
| Alternate Configur<br>You can get IP settings ass<br>his capability. Otherwise, y<br>he appropriate IP settings.<br>O Obtain an IP address<br>O Use the following IP a<br>IP address:<br>Subnet mask:<br>Default gateway:<br>O Obtain DNS server ac<br>O Use the following DNS<br>Preferred DNS server: | IP) Properties<br>ation<br>signed automatically if sources<br>automatically a<br>address:                    | your network adm | rk supports<br>inistrator for |

- Select the [General] tab.
- a. WBR2100AFN supports [DHCP] function, please select both [Obtain an IP address automatically] and [Obtain DNS server address automatically].

### 9 Bring up WBR2100AFN

Connect the supplied power-adapter to the power inlet port and connect it to a wall outlet. Then, WBR2100AFN automatically enters the self-test phase. During self-test phase, Power LED will blink briefly, and then will be lit continuously to indicate that this product is in normal operation.

### **10 Smart Wizard**

#### **CHECK**

- Internet connection should be setup & ready to use (ADSL or cable modem).
- Modem must provide RJ45 port to connect with WBR2100AFN.
- Microsoft Windows compatible PC/Notebook with UPnP enabled network adapter
- CAT 5 network cable(s), RJ45 port on PC/Notebook.

#### STEP 1

Connect WBR2100AFN WAN port & your modem WAN port with RJ45 cable.

#### **STEP 2**

Power up WBR2100AFN.POWER led on front panel lights up & remains

stable.

#### **STEP 3**

Connect WBR2100AFN LAN port & PC/Notebook RJ45 port with network

cable.

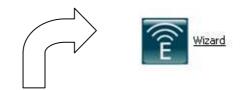

Click on this icon to run SMART WIZARD.

Click Setup Wizard to setup your WBR2100AFN router.

Click User Manual to launch smart wizard user manual.

Click Adobe Reader to setup Adobe Acrobat reader on your PC/Notebook.

Click **EXIT** anytime you want to abort.

| Smart Wizard <sup>™</sup>                                                                    | installation assistant                                                                                                    |
|----------------------------------------------------------------------------------------------|----------------------------------------------------------------------------------------------------|
| Smart Wizard <sup>™</sup><br>1.Ready<br>2.Connection<br>3.Start<br>4.Protect<br>5.Successful | Installation assistant         Before Our Start         Welcome to EnGenius Smart Wizard system,<br>EnGenius Smart Wizard system will guide you how setup<br>the setting to connect to internet easily.         Before running EnGenius Smart Wizard system,<br>please make sure you are already disable all application software,<br>including VPN and personal firewall. Whole procedure should take 10 minutes<br>Please press Next button to next step. |
|                                                                                              |                                                                                                    |

Click **<Next>** to proceed. Click **<Exit>** to abort.

| Smart Wizard™                                                   | installation assistant                                             |
|-----------------------------------------------------------------|--------------------------------------------------------------------|
| 1.Ready<br>2.Connection<br>3.Start<br>4.Protect<br>5.Successful | <section-header><section-header></section-header></section-header> |

WBR2100AFN should be setup as depicted above.

Make sure your DSL/CABLE modem is setup and working. Else take the help

of your internet service provider.

Click **<Next>** to proceed.

| Smart Wizard <sup>™</sup>                                       | installation assistant                                                                                                    |
|-----------------------------------------------------------------|----------------------------------------------------------------------------------------------------|
|                                                                 | Connection of Equipment                                                                                                    |
| 1.Ready<br>2.Connection<br>3.Start<br>4.Protect<br>5.Successful | Before starting Setup wizard, please make sure your Ethernet cables of PC are located on EnGenius Router and modem.<br>Connect the Ethernet cable, cable 1, from EnGenius Router WAN port to Modern.<br>Press Next to next step |
|                                                                 |                                                                                                    |

|                                                                 | Connection of Equipment                                                                                        |
|-----------------------------------------------------------------|----------------------------------------------------------------------------------------------------|
| 1.Ready<br>2.Connection<br>3.Start<br>4.Protect<br>5.Successful |                                                                                                    |
|                                                                 | Connect the Ethernet cable, cable 2, from EnGenius Router LAN port to PC.<br>Press Next to next step Back Next |

Check the MODEM and WBR2100AFN connection. It should be as shown below.

Check power connection for modem as well as WBR2100AFN.

Make sure antenna is connected to rear panel of WBR2100AFN.

Click **<Next>** to proceed.

| Smart Wizard <sup>™</sup>                                       | installation assistant |
|-----------------------------------------------------------------|------------------------|
| 1.Ready<br>2.Connection<br>3.Start<br>4.Protect<br>5.Successful | Back                   |

Notice the LED that should be light up at this stage. If not, check your

procedures again.

Click **<Next>** to configure WAN & Wireless settings.

| Smart Wizard <sup>™</sup>                                       | installation assistant            |
|-----------------------------------------------------------------|-----------------------------------|
| 1.Ready<br>2.Connection<br>3.Start<br>4.Protect<br>5.Successful | <section-header></section-header> |

| Connect to 192.168                                                  | 3.0.1          |            | ? ×           |
|---------------------------------------------------------------------|----------------|------------|---------------|
|                                                                     |                |            |               |
| The server 192.168.<br>username and passv                           |                | admin/adm  | in requires a |
| Warning: This server<br>password be sent in<br>without a secure cor | an insecure ma |            |               |
| User name:                                                          | <b>1</b>       |            | •             |
| Password:                                                           |                |            |               |
|                                                                     | Remember       | r my passw | ord           |
|                                                                     |                |            |               |
|                                                                     |                | ок         | Cancel        |

User name and password are **admin/admin.** Click **<OK>**. Your default

browser will connect to WBR2100AFN Web Server  $\underline{http://192.168.0.1}$  .

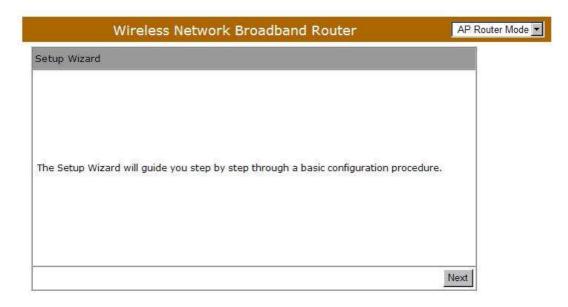

Click **<Next>** to enter mode selection.

Select the mode that WBR2100AFN is going to be and set its configurations. **AP Repeater mode** does not enable WAN interface, Setup Wizard will skip WAN

Configuration.

| Wireless Net                     | work Broadband Router                                                                                                    | AP Router Mode 💌 |
|----------------------------------|----------------------------------------------------------------------------------------------------|------------------|
| Setup Wizard                     |                                                                                                    |                  |
| Please choose the Operation Mode |                                                                                                    |                  |
| AP Router Mode:                  | AP Router is the most common Wireless LAN<br>device with which you will work as a Wireless<br>LAN administrator and Internet Access Point.<br>AP Router provides clients with a point of<br>access into the Internet. |                  |
| C AP Repeater Mode:              | AP Repeater Mode provides a wireless<br>upstream link into a network instead of being<br>hard-wired to the network and using its<br>Ethernet port.                                                                    |                  |
|                                  |                                                                                                    | Next             |

Click <Next> to automatically detect your Internet Network settings.

You could choose your service type or select Others to setup WAN configurations manually.

| AN Configura | tion            |                        |                                                                                                    |
|--------------|-----------------|------------------------|----------------------------------------------------------------------------------------------------|
| ase choose   | your service ty | pe or select Others to | setup WAN configurations manually.                                                                                                    |
|              | No.             | Service                | Description                                                                                                    |
| ¢            | 1.              | DHCP                   | DHCP is used when your Modem is<br>controling your internet connection<br>the Username & Password is stored<br>on the Modem.                                             |
| с            | 2.              | PPPoE                  | PPPoE is used when your modem is<br>set in Bridge Mode and your Router<br>is used to control the internet<br>connection. IE: router houses ISP's<br>Username & Password. |
| 0            | 3.              | Others                 |                                                                                                    |

Smart Wizard has detected DHCP client. Configure the host name and MAC

address of your ADSL modem. Click Next to proceed.

| Wireless                     | Network Broadband Router   | AP Router Mode 💌 |
|------------------------------|----------------------------|------------------|
| Setup Wizard                 |                            |                  |
| Please, enter the data which | h is supplied by your ISP. |                  |
|                              |                            |                  |
| Login Method:                | Dynamic IP Address 💌       |                  |
| Hostname :                   |                            |                  |
| Mac:                         |                            |                  |
|                              | Clone MAC Address          |                  |
|                              |                            |                  |
| 1                            |                            |                  |
|                              |                            | Next             |

Smart Wizard has finished setting up WAN Configuration. Click <Next> to

proceed.

| Wireless Network Broadband Router                                                               | AP Router Mode 🗾 |
|-------------------------------------------------------------------------------------------------|------------------|
| WLAN Configuration                                                                              |                  |
| Please choose the security level in the security bar<br>Lowest                                  |                  |
| Encryption method: None<br>Authentication Type: None<br>Please input SSID in the following box. |                  |
| SSID : EnGeniusCCDD10                                                                           | Skip Next        |

Enter the name for your wireless network (SSID) and security key

Click <Next> to proceed

| Wireless Ne                              | twork Broadband Router                       | AP Router Mode 🗾 |
|------------------------------------------|----------------------------------------------|------------------|
| Setup Successfully                       |                                              |                  |
| System Configuration<br>Operation Mode : | 1:<br>AP Router                              |                  |
| WAN Configuration:<br>Connection Type :  | Dynamic IP                                   |                  |
| WLAN Configuration                       |                                              |                  |
| SSID :<br>Security :                     | EnGeniusCCDD10                               |                  |
| WLAN Key :                               |                                              |                  |
|                                          | Please click reboot button to reboot system. | Reboot           |

To apply the entire configuration, click **<Reboot>**.

NOTE:

After Wireless settings are applied, you need to connect from your WLAN client with the security settings you just finished configuring. Remember the type of security & security key.

### 11 Initial Setup WBR2100AFN

WBR2100AFN uses web-interface for configuration to be accessed through your web browser, such as Internet Explorer or Netscape Communicator.

### - LOGIN Procedure

- 1. OPEN your browser (e.g. Internet Explorer).
- 2. Type <u>http://192.168.0.1</u> in address bar and hit [Enter] button on your keyboard.

| Connecting Connect to 192.168.0.1 ? X Connect to 192.168.0.1 at Default: admin/admin requires a username and password. Warning: This server is requesting that your username and password: User name: Bassword: Bassword Bassword | Edit View Fa | worites Tools Help                                                                                                    |                          |
|----------------------------------------------------------------------------------------------------|--------------|----------------------------------------------------------------------------------------------------|--------------------------|
| The server 192. 166.0.1 at Default: admin/admin requires a<br>username and password.<br>Warning: This server is requesting that your username and<br>password be server in an insecure manner (basic authentication<br>without a secure connection).<br>User name:<br>Bessword:                                                                                                    | 🔅 🚫 Connec   | ting                                                                                                    |                          |
| username and password.<br>Warning: This server is requesting that your username and<br>password be servin an insecure manner (bask authentication<br>without a secure connection).<br>User name:<br>Password:                                                                                                    |              | Connect to 192.168.0.1                                                                                                    | <u>?</u> ×               |
| Warning: This server is requesting that your username and password be serve connection).                                                                                                    |              |                                                                                                    | min/admin requires a     |
| Password:                                                                                                    |              |                                                                                                    |                          |
|                                                                                                    |              | Warning: This server is requesting that<br>password be sent in an insecure mann                                                                                                    |                          |
| Remember my password                                                                                                    |              | Warning: This server is requesting that<br>password be sent in an insecure mann-<br>without a secure connection).                                                                                                    |                          |
|                                                                                                    |              | Warning: This server is requesting that password be sent in an insecure mann without a secure connection).                                                                                                    |                          |
|                                                                                                    |              | Warning: This server is requesting that password be sent in an insecure manne without a secure connection).         User name: <ul> <li>Image: Image: Imag</li></ul> | er (basic authentication |

| Connect to 192.                     | 168.0.1                                                                         | <u>? ×</u>     |
|-------------------------------------|---------------------------------------------------------------------------------|----------------|
| 7                                   |                                                                                 | 1ª             |
| The server 192.1<br>username and pa | 68.0.1 at Default: admin/adr<br>issword.                                        | nin requires a |
|                                     | rver is requesting that your u<br>t in an insecure manner (basi<br>connection). |                |
| <u>U</u> ser name:                  | 🖸 admin                                                                         | <u> </u>       |
| Password:                           |                                                                                 |                |
|                                     | Remember my passy                                                               | vord           |
|                                     |                                                                                 |                |
|                                     | ·                                                                               |                |
|                                     | OK                                                                              | Cancel         |

- 3. Click **<OK>** to navigate into WBR2100AFN configuration home page.
- 4. You will see the home page of WBR2100AFN as follows.

|                  | Wire                         | less Netv    | vork Bro                               | adband R       | outer          |                                           | AP Router Mod             |
|------------------|------------------------------|--------------|----------------------------------------|----------------|----------------|-------------------------------------------|---------------------------|
| <u>Status</u>    | LAN                          | DHCP         | <u>Schedule</u>                        | Event Log      | <u>Monitor</u> | Language                                  |                           |
| firmwa<br>inform | are and hard<br>ation on all | dware versio | n numbers,                             |                | empts to ac    | he WAN/LAN in<br>ccess your netv<br>/ork. |                           |
| Syst             | tem                          |              | Model W                                | /ireless Netwo | ork Broadba    | and Router                                |                           |
|                  |                              |              | Mode A                                 | P Router       |                |                                           |                           |
|                  |                              |              | Uptime 3                               | 7 sec          |                |                                           |                           |
|                  |                              | Hardware     | version 0                              | .0.1           |                |                                           |                           |
|                  |                              | Serial       | Number 0                               | 0000001        |                |                                           |                           |
|                  |                              | Kernel       | version 1                              | .0.0           |                |                                           |                           |
|                  |                              | Application  | version 1                              | .0.0           |                |                                           |                           |
| WA               | N Settings                   | Attain IP F  | Protocol D                             | ynamic IP Add  | ress           |                                           |                           |
| to use           |                              |              | Better Conne<br>Enhance<br>3 times cov |                | Boos           | t 6 times spee                            | Higher Spe<br>300Mbp<br>d |

### 12 AP Router Mode

### System

#### - Status

This page allows you to monitor the current status of your router. You can use the status page to quickly see if you have any updated firmware available (bug fixes, updates). You can navigate from this page with a few interesting options for reminding or skipping this page forever & so forth.

Once you click on **<OK>** button to go to the requested page, you can see the status page of the WBR2100AFN.

**System:** You can see the UP time, hardware information, serial number as well as firmware version information.

| Wireless Network Broadband Router |
|-----------------------------------|
| AP Router                         |
| 19 min 46 sec                     |
| 0.0,1                             |
| 00000001                          |
| 1.0.0                             |
| 1.0.0                             |
|                                   |

WAN Settings: This section displays whether the WAN port is connected to a Cable/DSL connection. It also displays the router's WAN IP address, Subnet Mask, and ISP Gateway as well as MAC address, the Primary DNS.

| WAN Settings |                    |                           |
|--------------|--------------------|---------------------------|
|              | Attain IP Protocol | Dynamic IP Address        |
|              | IP address         | 10.0.174.13               |
|              | Subnet Mask        | 255.255.254.0             |
|              | Default Gateway    | 10.0.175.254              |
|              | MAC address        | 00:AA:BB:CC:DD:11         |
|              | Primary DNS        | 10.0.200.101,10.0.200.102 |
|              |                    |                           |

LAN Settings: This section displays the Broadband router LAN port's current LAN & WLAN information. It also shows whether the DHCP Server function is enabled / disabled.

| LAN Settings |             |                   |
|--------------|-------------|-------------------|
|              | IP address  | 192.168.0.1       |
|              | Subnet Mask | 255.255.255.0     |
|              | DHCP Server | Enabled           |
|              | MAC address | 00:AA:BB:CC:DD:10 |

WLAN Settings: This section displays the current WLAN configuration settings you've configured in the Wizard / Basic Settings / Wireless Settings section. Wireless configuration details such as SSID, Security settings, BSSID, Channel number, mode of operation are briefly shown.

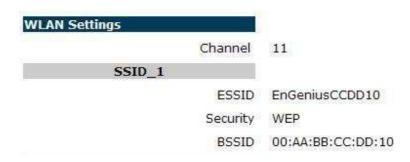

### - LAN

The LAN Tabs reveals LAN settings which can be altered at will. If you are an entry level user, try accessing a website from your browser. If you can access website without a glitch, just do not change any of these settings.

Click **<Apply>** at the bottom of this screen to save the changed configurations.

| Status | 1000           | DUID0                  | 183.33                       |                               | 100                        | 12                                 |                    |
|--------|----------------|------------------------|------------------------------|-------------------------------|----------------------------|------------------------------------|--------------------|
| stunds | LAN            | DHCP                   | Schedule                     | Event Log                     | Monitor                    | <u>Language</u>                    |                    |
| your L | AN client PCs. | Broadband<br>The broad | l routers DH<br>lband router | CP server to o<br>must have a | dynamically<br>n IP Addres | allocate IP Ado<br>s for the Local | dresses to<br>Area |
| Netwo  | 10             |                        |                              |                               |                            |                                    |                    |
|        | IP address     | s :                    | 192.1                        | 68.0.1                        | 1                          |                                    |                    |
|        | IP Subnet      | Mask :                 | 255.2                        | 55.255.0                      |                            |                                    |                    |
|        | 802.1d Sp      | anning Tr              | ee : Disal                   | oled 💌                        |                            |                                    |                    |
| DHCP   | Server         |                        |                              |                               |                            |                                    |                    |
|        | DHCP Sen       | ver :                  | Enab                         | led 💌                         |                            |                                    |                    |
|        | Lease time     | e :                    | Forev                        | /er 💌                         |                            |                                    |                    |
|        | Start IP :     |                        | 192.1                        | 68.0.100                      |                            |                                    |                    |
|        |                |                        | 192.1                        | 68.0.200                      | 1                          |                                    |                    |
|        | End IP :       |                        |                              |                               |                            |                                    |                    |

#### LAN IP

- IP address: 192.168.0.1. It is the router's LAN IP address (Your LAN clients default gateway IP address). It can be changed based on your own choice.
- IP Subnet Mask: 255.255.255.0 Specify a Subnet Mask for your LAN segment.
- **802.1d Spanning Tree:** This is disabled by default. If 802.1d Spanning Tree function is enabled, this router will use the spanning tree protocol to prevent network loops.

#### **DHCP Server**

DHCP Server: This will enable or disable the Dynamic Pool setting..

Lease time: This is the lease time of each assigned IP address.

- Start IP: This will be the beginning of the pool of IP addresses available for client devices.
- End IP: This will be the end of the pool of IP addresses available for client devices.

**Domain name:** The Domain Name for the existing or customized network.

### - DHCP

View the current LAN clients which are assigned with an IP Address by the DHCP-server. This page shows all DHCP clients (LAN PCs) currently connected to your network. The table shows the assigned IP address, MAC address and expiration time for each DHCP leased client. Use the **<Refresh>** button to update the available information. Hit **<Refresh>** to get the updated table.

You can check "**Enable Static DHCP IP**". It is possible to add more static DHCP IPs. They are listed in the table "**Current Static DHCP Table**". IP address can be deleted at will from the table.

| W              | /ireless Netv                                 | vork Broadband R           | outer                          | AP Router Mode |
|----------------|-----------------------------------------------|----------------------------|--------------------------------|----------------|
| Status LAN     | <u>DHCP</u>                                   | Schedule Event Log         | <u>Monitor</u> <u>Language</u> |                |
|                | 201                                           |                            |                                |                |
| DHCP Client    | Table :                                       |                            |                                |                |
| This DHCP Clie | ent Table shows                               | client IP address assigned | l by the DHCP Server           |                |
| IP add         | dress                                         | MAC address                | Expiration Time                |                |
| 192.168        |                                               | 00:11:25:28:BC:57          | Forever                        |                |
| Enable St      | n an IP address<br>atic DHCP IP<br>IP address | to the specific MAC addres | is<br>1AC address              | _              |
|                | ie auuress                                    |                            | TAC duuress                    | -              |
| Add Rese       | t                                             |                            |                                |                |

Click **<Apply>** button to save the changed configuration.

### - Schedule

This page allows user to set up schedule function for Firewall and Power Saving

| atus   | LAN                         | <u>DHCP</u>                                 | Schedule Eve                   | nt Log   | <u>Monitor</u>                  | Language      |                       |
|--------|-----------------------------|---------------------------------------------|--------------------------------|----------|---------------------------------|---------------|-----------------------|
|        |                             |                                             | to Start/Stop th               |          |                                 |               |                       |
|        |                             |                                             | Time Server. Ple               |          |                                 |               | y in Toolbo           |
| The se | rvices will s               | tart at the tin                             | ie in the followin             |          |                                 |               | y in Toolbo           |
| The se | rvices will s<br>abled Sche |                                             | ie in the followin             |          | ule Table or                    |               | y in Toolbo<br>Select |
| The se | rvices will s<br>abled Sche | tart at the tin<br>edule Table (1<br>iption | ie in the followin<br>up to 8) | g Schedi | ule Table or<br>Sc<br>\ll Time1 | it will stop. | Select                |

Add schedule, edit schedule options to allow configuration of firewall and power savings services. Fill in the schedule and select type of service. Click **<Apply>** to implement those settings.

| Wireless Net                                                 | twork Broadband Router                                                    | AP Router Mode             |
|--------------------------------------------------------------|---------------------------------------------------------------------------|----------------------------|
| Status LAN DHCP                                              | Schedule Event Log Monitor                                                | Language                   |
| You can use the Schedule pa<br>the time in the following Sch | age to Start/Stop the Services regularly.<br>edule Table or it will stop. | The services will start at |
| Schedule Description :                                       | schedule 02                                                               |                            |
| Service :                                                    | 🗖 Firewall 🗖 Power Saving                                                 |                            |
| Days :                                                       | 🗆 Every Day<br>🗂 Mon 🗋 Tue 🗂 Wed 🗖 Thu 🗖 Fri                              | 🗖 Sat 🗖 Sun                |
| Time of day :                                                | All Day (use 24-hour clock)       From       0                            | : 0                        |
|                                                              |                                                                           | Apply Cancel               |

The schedule table lists the pre-schedule service-runs. You can select any of them using the check box.

|                  | Wireles        | ss Netw                   | ork Broad                          | band R    | outer       |                                                       | AP Router Mode 💌 |
|------------------|----------------|---------------------------|------------------------------------|-----------|-------------|-------------------------------------------------------|------------------|
| <u>Status</u>    | LAN            | <u>DHCP</u>               | Schedule E                         | vent Log  | Monitor     | Language                                              |                  |
| run, w<br>The se | hen it get GMT | Time from<br>t at the tir | Time Server. F<br>ne in the follow | lease set | up the Time | . The Schedule w<br>Server correctly<br>it will stop. |                  |
| NO.              | Descript       | ion                       | Servio                             | e         | Sc          | hedule                                                | Select           |
| 1                | schedule       | 01                        | Firewa                             | II (      |             | Mon, Tue, Wed,<br>i, Sat, Sun                         |                  |
| 2                | schedule       | 02                        | Power Sa                           | ving      |             | Mon, Tue, Wed,<br>1, Sat, Sun                         |                  |
| З                | schedule       | 03                        | Power<br>Saving+Fir                |           |             | Mon, Tue, Wed,<br>1, Sat, Sun                         |                  |
| Add              | Edit De        | lete Select               | ted Delet                          | te All    |             |                                                       |                  |
|                  |                |                           |                                    |           |             | Appl                                                  | y Cancel         |

### - Event Log

View **operation event log**. This page shows the current system log of the Broadband router. It displays any event occurred after system start up. At the bottom of the page, the system log can be saved **<Save>** to a local file for further processing or the system log can be cleared **<Clear>** or it can be refreshed **<Refresh>** to get the most updated information. When the system is powered down, the system log will disappear if not saved to a local file.

| tus  |     | LAN       | DHCP           | Sched  | ule Event Log <u>Monitor</u> Language |      |
|------|-----|-----------|----------------|--------|---------------------------------------|------|
| linu | +   |           |                | tion   |                                       |      |
| view | une | system op | eration inform | nation |                                       |      |
| day  | 1   | 01:58:35  | [SYSTEM]:      | WAN,   | Automatic Detection                   | *    |
| day  | 1   | 01:55:35  | [SYSTEM]:      | WAN,   | Automatic Detection                   |      |
| day  | 1   | 01:41:13  | [SYSTEM]:      | DHCP   | Server, Sending ACK of 192.168.0.102  | 1.00 |
| day  | 1   | 01:41:13  | [SYSTEM]:      | DHCP   | Server, Sending OFFER of 192.168.0.10 | 2    |
| day  | 1   | 01:32:34  | [SYSTEM]:      | DHCP   | Server, Sending ACK of 192.168.0.100  |      |
| day  | 1   | 01:32:34  | [SYSTEM]:      | DHCP   | Server, Sending OFFER of 192.168.0.10 | 0    |
| day  | 1   | 01:31:48  | [SYSTEM]:      | DHCP   | Server, Sending ACK of 192.168.0.100  |      |
| day  | 1   | 01:31:47  | [SYSTEM]:      | DHCP   | Server, Sending OFFER of 192.168.0.10 | 0    |
| day  | 1   | 00:00:29  | [SYSTEM]:      | UPNP   | , Stopping                            | -    |
| 3    |     |           |                |        |                                       | ×    |
|      |     |           |                |        |                                       |      |

### - Monitor

Show histogram for network connection on WAN, LAN & WLAN. Auto refresh keeps information updated frequently.

|               | Wire | less Net | work Bro | adband R  | outer   |          | AP Router Mode |
|---------------|------|----------|----------|-----------|---------|----------|----------------|
| <u>Status</u> | LAN  | DHCP     | Schedule | Event Log | Monitor | Language |                |

You can monitor the bandwidth in different interface. This page will refresh in every five seconds.

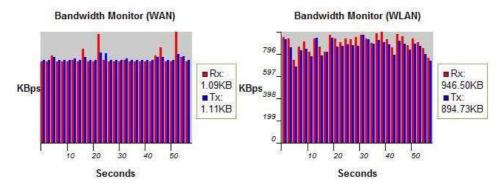

### - Language

This Wireless Router support multiple language of web pages, You could select your native language here.

| Wireless Network Broadband Router |                             |             |                                                          |           |         |                 |  |  |
|-----------------------------------|-----------------------------|-------------|----------------------------------------------------------|-----------|---------|-----------------|--|--|
| Status                            | LAN                         | DHCP        | Schedule                                                 | Event Log | Monitor | <u>Language</u> |  |  |
|                                   |                             |             |                                                          |           |         |                 |  |  |
| You ca                            | n select oth                | er language | e in this nade                                           |           |         |                 |  |  |
| You ca                            | n select oth                | er language | e in this page.                                          | ě         |         |                 |  |  |
| Ϋ¢                                | n select oth<br>Die Languag | je:         | e in this page.<br>Choose your lang<br>Choose your langu | uage 💌    | ļ       |                 |  |  |

### Wizard

Click **Wizard** to configure the Broadband Router. Setup wizard will now be displayed; check that the modem is connected and click **<Next>**. The details please refer to **Smart Wizard <Page 13>**.

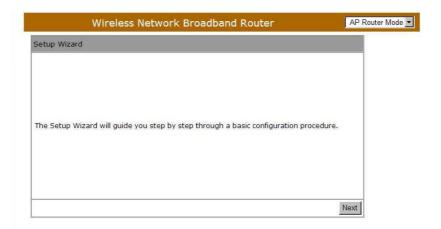

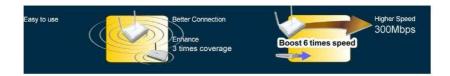

# ■ INTERNET

### - Status

This page shows the current Internet connection type and status

| Wireless Network Bi                      | roadband Router               | AP Router Mode |
|------------------------------------------|-------------------------------|----------------|
| Status Dynamic IP Static IP PPPO         | <u>е рртр</u>                 |                |
| View the current internet connection sta | atus and related information. |                |
| Attain IP Protocol                       | Dynamic IP Address            |                |
| IP address                               | 10.0.174.59                   |                |
| Subnet Mask                              | 255.255.254.0                 |                |
| Default Gateway                          | 10.0.175.254                  |                |
| MAC address                              | 00:AA:BB:CC:DD:11             |                |
| Primary DNS                              | 10.0.200.101,10.0.200.102     |                |
|                                          |                               | Renew          |

### - Dynamic IP

Use the MAC address when registering for Internet service, and do not change it unless required by your ISP. If your ISP used the MAC address of the Ethernet card as an identifier, connect only the PC with the registered MAC address to the broadband router and click the **<Clone MAC Address>** button. This will replace the current MAC address with the already registered Ethernet card MAC address

| <u>tatus</u> | Dynamic IP       | <u>Static IP</u> | <u>РРРОЕ</u> | <u> 9979</u> |                  |  |
|--------------|------------------|------------------|--------------|--------------|------------------|--|
| 10 see       | can select the I | type of the a    | account you  | have with yo | ur ISP provider. |  |
| nos          | unanne.          |                  |              |              |                  |  |

MAC address: The default value is set to the WAN's physical interface of the broadband router.

### - Static IP

If your ISP Provider has assigned a fixed IP address, enter the assigned IP address, Subnet mask, Default Gateway IP address, and Primary DNS of your ISP provider.

| Wireless Ne                  | twork Broadband Router                    | AP Router Mode 💌 |
|------------------------------|-------------------------------------------|------------------|
| Status Dynamic IP Static     | <u>P PPPOE PPTP</u>                       |                  |
| You can select the type of t | he account you have with your ISP provide | r,               |
| IP autress:                  |                                           |                  |
| IP Subnet Mask :             | 255.255.0.0                               |                  |
| Default Gateway :            | 172.1.1.254                               |                  |
| Primary DNS :                |                                           |                  |
| Secundary DNS :              |                                           |                  |
|                              |                                           | Apply Cancel     |

- Point-to-Point over Ethernet Protocol (PPPoE)

| Wireless Netw                    | ork Broadband Router                     | AP Router Mode 💌 |
|----------------------------------|------------------------------------------|------------------|
| Status Dynamic IP Static IP      | <u>РРРОЕ</u> <u>РРТР</u>                 |                  |
|                                  |                                          |                  |
| You can select the type of the a | account you have with your ISP provider. |                  |
| Login :                          | username                                 |                  |
| Password :                       | •••••                                    |                  |
| Service Name                     |                                          |                  |
| мти :                            | 1492 (512<=MTU Value<=1492)              |                  |
| Authentication type :            | Auto 💌                                   |                  |
| Туре:                            | Keep Connection Connect Disconn          | lect             |
| Idle Timeout :                   | 10 (1-1000 Minutes)                      | 14               |
|                                  | Ap                                       | oly Cancel       |

- Login / Password: Enter the PPPoE username and password assigned by your ISP Provider.
- Service Name: This is normally optional.
- Maximum Transmission Unit (MTU): This is the maximum size of the packets.
- **Type:** Enable the Auto-reconnect option to automatically re-establish the connection when an application attempts to access the Internet again.
- **Idle Timeout:** This is a maximum period of time for which the Internet connection is maintained during inactivity. If the connection is inactive for longer than the Maximum Idle Time, it will be dropped.

| - Point-to-Point Tunneling | Protocol ( | (PPTP) |
|----------------------------|------------|--------|
|----------------------------|------------|--------|

| Wireless Network Broadband Router |                                             | AP Router Mode 💌 |
|-----------------------------------|---------------------------------------------|------------------|
| Status Dynamic IP Static I        | <u>P PPPOE PPTP</u>                         | ×                |
| You can select the type of the    | ne account you have with your ISP provider. |                  |
| WAN Interface Settings :          |                                             |                  |
| WAN Interface Type :              | Dynamic IP Address                          |                  |
| Hostname :                        |                                             |                  |
| MAC Address:                      | 000000000000 Clone Mac                      |                  |
| PPTP Settings :                   | -                                           |                  |
| Login :                           |                                             |                  |
| Password :                        |                                             |                  |
| Service IP address :              |                                             |                  |
| ConnectionID :                    | 0 (Optional)                                |                  |
| мти :                             | 1400 (512<=MTU Value<=1492)                 | •                |

PPTP allows the secure connection over the Internet by simply dialing in a local point provided by your ISP provider. The following screen allows client PCs to establish a normal PPTP session and provides hassle-free configuration of the PPTP client on each client PC.

Click <Apply> to save configuration and connect to ISP provider.

### Wireless Settings

#### - Basic

In basic setting page, you can set wireless Radio, Mode, Band, SSID, and Channel.

| Wireless Netw                                                      | ork Broadband Router                                                                                                    | AP Router Mode |
|--------------------------------------------------------------------|----------------------------------------------------------------------------------------------------|----------------|
| Basic Advanced Security                                            | Filter WPS Client List Policy                                                                                                    | -              |
| This page allows you to define s<br>parameters are used for the wi | SSID, and Channel for the wireless connection. The second second se | nese           |
| Radio :                                                            | € Enable C Disable                                                                                                    |                |
| Mode :                                                             | AP 💌                                                                                                    |                |
| Band :                                                             | 2.4 GHz (B+G+N)                                                                                                    |                |
| Enabled SSID#:                                                     | 1 -                                                                                                    |                |
| SSID1 :                                                            | EnGeniusCCDD10                                                                                                    |                |
| Auto Channel :                                                     | C Enable © Disable                                                                                                    |                |
| Channel :                                                          | 11 -                                                                                                    |                |
|                                                                    |                                                                                                    |                |
|                                                                    | A                                                                                                    | pply Cancel 👻  |

- **Radio:** You can turn on/off wireless radio. If wireless Radio is off, you cannot associate with AP through wireless.
- Mode: In this device, we support three operation modes which are AP router and AP route with WDS (we will introduce this function later section). If you choose AP Router Mode, you can select AP or WDS function in the drop-down menu.
- Band: You can select the wireless standards running on your network environment.

- **2.4 GHz(B):** If all your clients are 802.11b, select this one.
- **2.4 GHz(N):** If all your clients are 802.11n, select this one.
- **2.4 GHz(B+G):** Either an 802.11b or an 802.11g wireless devices are in your environment.
- 2.4 GHz(G): If all your clients are 802.11g, select this one.
- **2.4 GHz(B+G+N):** Either 802.11b, 802.11g, or 802.11n wireless devices are in your environment.
- **Enable ESSID:** We support 4 multiple SSIDs in this device. Please select how many SSIDs you would like to use in your network environment.
- ESSID1~4: ESSID is the name of your wireless network. It might be a unique name to identify this wireless device in the Wireless LAN. It is case sensitive and up to 32 printable characters. You might change the default ESSID for added security.
- Auto Channel: Device will search all valid channels, then decide a most clean channel and change to this channel if you enable this function. Depend on this function enable or not, you will see different item below Auto Channel.
- **Channel:** If Auto Channel is disabled, you should choose a static channel and AP will use this channel to communicate with other clients.
- **Check Channel Time:** If Auto Channel is enabled, you can choose a period from the drop-down menu. AP will change to a clean channel periodically.

## - WDS with AP Router

Wireless Distribution System, a system that enables the wireless interconnection of access point, allows a wireless network to be expended using multiple access points without a wired backbone to like them. Each WDS APs need setting as same channel and encryption type.

|                | Wirele                             | ss Netw                       | ork Broa                      | dband                    | Router                              |                            | AP Router Mode 💌 |
|----------------|------------------------------------|-------------------------------|-------------------------------|--------------------------|-------------------------------------|----------------------------|------------------|
| Basic          | Advanced S                         | Security                      | <u>Filter</u>                 | <u>WPS</u>               | <u>Client List</u>                  | Policy                     |                  |
| This  <br>para | page allows you<br>meters are used | u to define s<br>d for the wi | SSID, and Cl<br>reless statio | nannel for<br>ns to conr | the wireless co<br>hect to the Acce | nnection. The<br>ss Point. | ese              |
|                | Radio :                            |                               | Enable                        | C Disable                | 3                                   |                            |                  |
|                | Mode :                             |                               | WDS 💌                         |                          |                                     |                            |                  |
|                | Band :                             |                               | 2.4 GHz (                     | B+G+N) 💌                 | I                                   |                            |                  |
|                | Enabled SSII                       | )#:                           | 1                             |                          |                                     |                            |                  |
|                | SSID1 :                            |                               | EnGenius                      | CCDD10                   |                                     |                            |                  |
|                | Auto Channel                       | lë.                           | C Enable                      | 🖲 Disab                  | le                                  |                            |                  |
|                | Channel :                          |                               | 11 💌                          |                          |                                     |                            |                  |
|                | MAC address                        | 1:                            | 00000000                      | 0000                     |                                     |                            |                  |
|                | MAC address                        | 2:                            | 00000000                      | 0000                     |                                     |                            | -                |

**MAC address 1~4:** Please enter the MAC address of the neighboring APs that participates in WDS, we support 4 devices now.

Set Security: WDS Security depends on your AP security settings. Note: it does not support mixed mode such as WPA-PSK/WPA2-PSK Mixed mode.

### - Advanced

This tab allows you to set the advanced wireless options. The options included are Authentication Type, Fragment Threshold, RTS Threshold, Beacon Interval, and Preamble Type. You should not change these parameters unless you know what effect the changes will have on the router.

| Wireless N                                                                           | etwork Bro              | adband I   | Router             |        | AP Router Mode 💌 |
|--------------------------------------------------------------------------------------|-------------------------|------------|--------------------|--------|------------------|
| Basic Advanced Securi                                                                | <u>ty</u> <u>Filter</u> | WPS        | <u>Client List</u> | Policy | <u>*</u>         |
| These settings are only fo<br>about wireless LAN. These<br>changes will have on your | settings should         | not be cha |                    |        |                  |
| Fragment Threshold :                                                                 | 2346                    | (256-234   | (6)                |        |                  |
| RTS Threshold :                                                                      | 2347                    | (0-2347)   |                    |        |                  |
| Beacon Interval :                                                                    | 100                     | (20-1024   | ms)                |        |                  |
| DTIM Period :                                                                        | 1                       | (1-10)     |                    |        |                  |
| Data rate :                                                                          | Auto 💌                  |            |                    |        |                  |
| N Data rate:                                                                         | Auto                    |            |                    |        |                  |
| Channel Bandwidth                                                                    | C Auto 20/4             | 40 MHZ C   | 20 MHZ             |        |                  |
| Preamble Type :                                                                      | C Long Pre              | amble 💿 Sł | ort Preamble       |        |                  |
| CTS Protection :                                                                     | C Auto C                | Always 💿 î | lone               |        | •                |

**Fragment Threshold:** This specifies the maximum size of a packet during the fragmentation of data to be transmitted. If you set this value too low, it will result in bad performance.

- **RTS Threshold:** When the packet size is smaller than the RTS threshold, the wireless router will not use the RTS/CTS mechanism to send this packet.
- **Beacon Interval:** is the interval of time that this wireless router broadcasts a beacon. A Beacon is used to synchronize the wireless network.

- **DTIM Period:** Enter a value between 1 and 255 for the Delivery Traffic Indication Message (DTIM). A DTIM is a countdown informing clients of the next window for listening to broadcast and multicast messages
- **Data Rate:** The "Data Rate" is the rate that this access point uses to transmit data packets. The access point will use the highest possible selected transmission rate to transmit the data packets.
- N Data Rate: The "Data Rate" is the rate that this access point uses to transmit data packets for N compliant wireless nodes. Highest to lowest data rate can be fixed.
- Channel Bandwidth: This is the range of frequencies that will be used.
- Preamble Type: The "Long Preamble" can provide better wireless LAN compatibility while the "Short Preamble" can provide better wireless LAN performance.
- **CTS Protection:** It is recommended to enable the protection mechanism. This mechanism can decrease the rate of data collision between 802.11b and 802.11g wireless stations. When the protection mode is enabled, the throughput of the AP will be a little lower due to a lot of frame-network that is transmitted.
- **TX Power:** This can be set to a bare minimum or maximum power.

### - Security

This Access Point provides complete wireless LAN security functions, included are WEP, IEEE 802.1x, IEEE 802.1x with WEP, WPA with pre-shared key and WPA with RADIUS. With these security functions, you can prevent your wireless LAN from illegal access. Please make sure your wireless stations use the same security function, and are setup with the same security key.

|              | Wirele        | ess Netw        | ork Broa      | dband       | Router                          |               | AP Router Mode 💌 |
|--------------|---------------|-----------------|---------------|-------------|---------------------------------|---------------|------------------|
| <u>Basic</u> | Advanced      | <u>Security</u> | <u>Filter</u> | <u>WPS</u>  | Client List                     | <u>Policy</u> |                  |
|              | could prevent | any unautho     | rized acces   | s to your v | on WEP or WP<br>vireless networ |               | incryption       |
|              | SSID Select   |                 | -             | niusCCDD*   | 10 💌                            |               |                  |
|              | Broadcast S   | SID :           | Enabl         | e 💌         |                                 |               |                  |
|              | <b>WMM</b> :  |                 | Enabl         | e 💌         |                                 |               |                  |
|              | Encryption :  |                 | Disab         | le          | •                               |               |                  |
|              | Enable 8      | 802.1x Auth     | entication    |             |                                 | Ap            | ply Cancel       |

- **ESSID Selection:** This broadband router support multiple ESSID, you could select and set up the wanted ESSID.
- **Broadcast ESSID:** If you enabled "Broadcast ESSID", every wireless station located within the coverage of this access point can discover this access point easily. If you are building a public wireless network, enabling this feature is recommended. Disabling "Broadcast ESSID" can provide better security.
- **WMM:** Wi-Fi MultiMedia if enabled supports QoS for experiencing better audio, video and voice in applications.
- **Encryption:** When you choose to disable encryption, it is very insecure to operate WBR2100AFN.

#### Enable 802.1x Authentication

IEEE 802.1x is an authentication protocol. Every user must use a valid account to login to this Access Point before accessing the wireless LAN. The authentication is processed by a RADIUS server. This mode only authenticates users by IEEE 802.1x, but it does not encrypt the data during communication.

| SSID Selection :              | EnGeniusCCDD10 💌 |
|-------------------------------|------------------|
| Broadcast SSID :              | Enable 💌         |
| WMM:                          | Enable 💌         |
| Encryption :                  | Disable          |
| Enable 802.1x Auther          | ntication        |
| RADIUS Server IP<br>address : |                  |
| RADIUS Server port :          | 1812             |
| RADIUS Server password        |                  |
|                               | Apply Cance      |

### **WEP Encryption**

When you select 64-bit or 128-bit WEP key, you have to enter WEP keys to encrypt data. You can generate the key by yourself and enter it. You can enter four WEP keys and select one of them as a default key. Then the router can receive any packets encrypted by one of the four keys.

| SSID Selection :      | EnGeniusCCDD10                    |
|-----------------------|-----------------------------------|
| Broadcast SSID :      | Enable 💌                          |
| WMM :                 | Enable 💌                          |
| Encryption :          | WEP                               |
| Authentication type : | • Open System C Shared Key C Auto |
| Key Length :          | 64-bit                            |
| Key type :            | ASCII (5 characters)              |
| Default key :         | Key 1 💌                           |
| Encryption Key 1 :    | ****                              |
| Encryption Key 2 :    | ****                              |
| Encryption Key 3 :    | ****                              |
| Encryption Key 4 :    | ****                              |

- Authentication Type: There are two authentication types: "Open System" and "Shared Key". When you select "Open System", wireless stations can associate with this wireless router without WEP encryption. When you select "Shared Key", you should also setup a WEP key in the "Encryption" page. After this has been done, make sure the wireless clients that you want to connect to the device are also setup with the same encryption key.
- **Key Length:** You can select the WEP key length for encryption, 64-bit or 128-bit. The larger the key will be the higher level of security is used, but the throughput will be lower.
- **Key Type:** You may select ASCII Characters (alphanumeric format) or Hexadecimal Digits (in the "A-F", "a-f" and "0-9" range) to be the WEP Key.
- **Key1 Key4:** The WEP keys are used to encrypt data transmitted in the wireless network. Use the following rules to setup a WEP key on the device.
  - **64-bit WEP:** input 10-digits Hex values (in the "A-F", "a-f" and "0-9" range) or 5-digit ASCII character as the encryption keys.
  - **128-bit WEP:** input 26-digit Hex values (in the "A-F", "a-f" and "0-9" range) or 13-digit ASCII characters as the encryption keys.

Click **<Apply>** at the bottom of the screen to save the above configurations. You can now configure other sections by choosing Continue, or choose Apply to apply the settings and reboot the device.

#### WPA Pre-Shared Key Encryption

Wi-Fi Protected Access (WPA) is an advanced security standard. You can use a pre-shared key to authenticate wireless stations and encrypt data during communication. It uses TKIP or CCMP (AES) to change the encryption key frequently. So the encryption key is not easy to be cracked by hackers. This is the best security available.

| SSID Selection :      | EnGeniusCCDD10                       |
|-----------------------|--------------------------------------|
| Broadcast SSID :      | Enable 💌                             |
| wмм :                 | Enable 💌                             |
| Encryption :          | WPA pre-shared key                   |
| WPA type :            | • WPA(TKIP) C WPA2(AES) C WPA2 Mixed |
| Pre-shared Key type : | Passphrase                           |
| Pre-shared Key :      |                                      |
|                       | Apply Cance                          |

#### **WPA-Radius Encryption**

Wi-Fi Protected Access (**WPA**) is an advanced security standard. You can use an external RADIUS server to authenticate wireless stations and provide the session key to encrypt data during communication.

It uses **TKIP** or CCMP (**AES**) to change the encryption key frequently. Press **<Apply>** button when you are done.

| SSID Selection :              | EnGeniusCCDD10 💌                     |
|-------------------------------|--------------------------------------|
| Broadcast SSID :              | Enable 💌                             |
| WMM :                         | Enable                               |
| Encryption :                  | WPA RADIUS                           |
| WPA type :                    | • WPA(TKIP) • WPA2(AES) • WPA2 Mixed |
| RADIUS Server IP<br>address : |                                      |
| RADIUS Server port :          | 1812                                 |
| RADIUS Server password :      |                                      |
|                               | Apply Can                            |

# - MAC Address Filtering

This wireless router supports MAC Address Control, which prevents unauthorized clients from accessing your wireless network.

|              | Wirel          | ess Netw        | ork Broa      | dband I    | Router             |               | AP Router Mode 💌 |
|--------------|----------------|-----------------|---------------|------------|--------------------|---------------|------------------|
| <u>Basic</u> | Advanced       | <u>Security</u> | <u>Filter</u> | <u>WPS</u> | <u>Client List</u> | <u>Policy</u> | Í                |
|              | ecurity reasor |                 |               |            | dress Filtering    | which only    | allows           |
|              | Enable Wire    | less Access (   | Control       |            |                    |               |                  |
| I            | D              | escription      |               |            | MAC addres         | is            |                  |
|              | [              |                 |               | [          |                    |               |                  |
| Add          | Reset          |                 |               |            |                    |               |                  |
| MA           | C Address Filt | ering Table:    |               |            |                    | 10            |                  |
| NC           | ):             | Descripti       | on            | МА         | C address          | Select        |                  |
|              | lete Selected  | Delete          | Re            | set        |                    |               |                  |
|              |                |                 |               |            |                    | J             | Apply Cancel     |

Enable wireless access control: Enable the wireless access control function

#### Adding an address into the list

Enter the "MAC Address" and "Comment" of the wireless station to be added and then click **<Add>**. The wireless station will now be added into the "Current Access Control List" below. If you are having any difficulties filling in the fields, just click "Clear" and both "MAC Address" and "Comment" fields will be cleared.

#### Remove an address from the list

If you want to remove a MAC address from the "Current Access Control List ", select the MAC address that you want to remove in the list and then click "Delete Selected". If you want to remove all the MAC addresses from the list, just click the **<Delete All>** button. Click **<Reset>** will clear your current selections.

### - Wi-Fi Protected Setup (WPS)

WPS is the simplest way to establish a connection between the wireless clients and the wireless router. You don't have to select the encryption mode and fill in a long encryption passphrase every time when you try to setup a wireless connection. You only need to press a button on both wireless client and wireless router, and the WPS will do the rest for you.

The wireless router supports two types of WPS: WPS via Push Button and WPS via PIN code. If you want to use the Push Button, you have to push a specific button on the wireless client or in the utility of the wireless client to start the WPS mode, and switch the wireless router to WPS mode. You can simply push the WPS button of the wireless router, or click the 'Start to Process' button in the web configuration interface. If you want to use the PIN code, you have to know the PIN code of the wireless client and switch it to WPS mode, then fill-in the PIN code of the wireless client through the web configuration interface of the wireless router.

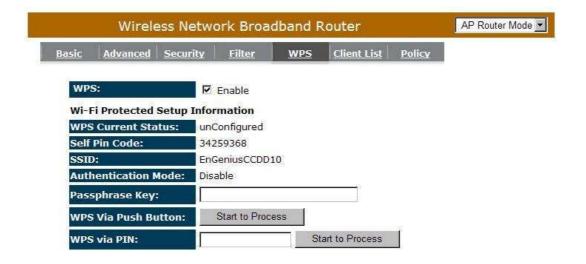

- **WPS:** Check the box to enable WPS function and uncheck it to disable the WPS function.
- WPS Current Status: If the wireless security (encryption) function of this wireless router is properly set, you'll see a 'Configured' message here. Otherwise, you'll see 'UnConfigured'.
- Self Pin Code: This is the WPS PIN code of the wireless router. You may need this information when connecting to other WPS-enabled wireless devices.

SSID: This is the network broadcast name (SSID) of the router.

- Authentication Mode: It shows the active authentication mode for the wireless connection.
- Passphrase Key: It shows the passphrase key that is randomly generated by the wireless router during the WPS process. You may need this information when using a device which doesn't support WPS.
- Interface: If device is set to repeater mode, you can choose "Client" interface to connect with other AP by using WPS, otherwise you may choose "AP" interface to do WPS with other clients.
- WPS via Push Button: Press the button to start the WPS process. The router will wait for the WPS request from the wireless devices within 2 minutes.
- WPS via PIN: You can fill-in the PIN code of the wireless device and press the button to start the WPS process. The router will wait for the WPS request from the wireless device within 2 minutes.

## - Client List

This WLAN Client Table shows the Wireless client associate to this Wireless Router.

| asic   | Advanced                    | Security     | <u>Filter</u>                 | <u>WPS</u> | Client List                    | <u>Policy</u>          |       |
|--------|-----------------------------|--------------|-------------------------------|------------|--------------------------------|------------------------|-------|
| WLA    | N Client Table              |              |                               |            |                                |                        |       |
|        |                             |              |                               |            |                                |                        |       |
| This \ | WLAN Client Ta              | able shows c | lient MAC addre               | ess asso   | ciate to this Br               | oadband Ro             | outer |
|        | WLAN Client Ta<br>Interface |              | lient MAC addre<br>AC address |            | ciate to this Br<br>Signal (%) | oadband Ro<br>Idle Tir |       |

# - Policy

The Broadband router can allow you to set up the Wireless Access Policy.

WAN Connection: Allow Wireless Client on specific SSID to access WAN port.

**Communication between Wireless clients:** Allow Wireless Client to communicate with other Wireless Client on specific SSID.

**Communication between Wireless clients and wired clients:** Allow Wireless Client to communicate with other Wireless Client on specific SSID and Wired Client on the switch. Or Wireless Client will allow to access WAN port only

| asic        | Advanced              | Security                | Filter       | WPS        | Client List                                                                                                    | Policy                                                                                                    |                        |
|-------------|-----------------------|-------------------------|--------------|------------|----------------------------------------------------------------------------------------------------|----------------------------------------------------------------------------------------------------|------------------------|
| NATION TO A | Baseninin accounters? | No. of Concession, Name | A CONTRACTOR | 1          | Same and a second second second second second second second second second second second second second second s | And the second second s |                        |
|             |                       |                         | 12201744     |            |                                                                                                    |                                                                                                    |                        |
| -           | 0 1 Connectio         | on Control Po           | olicy        |            |                                                                                                    | Trackle 8                                                                                                    |                        |
| WAN         | I Connection          | 20 1                    | 1000 - 11000 |            |                                                                                                    | Enable                                                                                                    |                        |
| Com         | munication b          | etween Wire             | eless client | 5          |                                                                                                    | Enable                                                                                                    | -                      |
| Com         | munication b          | etween Wire             | eless client | s and Wire | l clients                                                                                                    | Enable                                                                                                    | •                      |
| 28          |                       |                         |              |            |                                                                                                    | . SC                                                                                                    | 1. Trans.              |
|             |                       |                         |              |            |                                                                                                    |                                                                                                    | (gi <sup>1)</sup> : (g |

# Firewall Settings

The Broadband router provides extensive firewall protection by restricting connection parameters, thus limiting the risk of hacker attacks, and defending against a wide array of common Internet attacks. However, for applications that require unrestricted access to the Internet, you can configure a specific client/server as a Demilitarized Zone (DMZ).

| [<br>         | Wireless Network Broadband Router  |                             |              |                                    |                  |                                     |       |  |  |
|---------------|------------------------------------|-----------------------------|--------------|------------------------------------|------------------|-------------------------------------|-------|--|--|
| <u>Enable</u> | Advanced                           | <u>DMZ</u>                  | DoS          | MAC Filter                         | <u>IP Filter</u> | URL Filter                          |       |  |  |
| filte         | ring and SPI (S<br>orded associate | tateful Pac<br>ed with time | ket Inspecti | ion) are also s<br>ne security log | upported. T      | ttacks. URL bloc<br>he hackers atta |       |  |  |
|               |                                    |                             |              |                                    |                  |                                     | Apply |  |  |

#### Note: To enable the Firewall settings select Enable and click Apply

# - Advanced

You can allow the VPN packets to pass through this Broadband router.

| <u>nable</u> | Advanced | <u>DMZ</u> | DoS     | MAC Filter | <u>IP Filter</u> | <u>URL Filter</u> |  |
|--------------|----------|------------|---------|------------|------------------|-------------------|--|
|              |          | Descriptio | n       |            | Selec            | t i               |  |
|              | VPN PF   | TP Pass-T  | hrough  |            |                  |                   |  |
|              | VPN IP   | Sec Pass-  | Through |            |                  | 2                 |  |

# - Demilitarized Zone (DMZ)

If you have a client PC that cannot run an Internet application (e.g. Games) properly from behind the NAT firewall, then you can open up the firewall restrictions to unrestricted two-way Internet access by defining a DMZ Host. The DMZ function allows you to re-direct all packets going to your WAN port IP address to a particular IP address in your LAN. The difference between the virtual server and the DMZ function is that the virtual server re-directs a particular service/Internet application (e.g. FTP, websites) to a particular LAN client/server, whereas DMZ re-directs all packets (regardless of services) going to your WAN IP address to a particular LAN client/server.

|                | W.L.                                                                                                    |                                                                                                    | 1                                                                                                    | AV.1.                                                                                                    | V                | 14              |                                                                                                    |
|----------------|----------------------------------------------------------------------------------------------------|----------------------------------------------------------------------------------------------------|----------------------------------------------------------------------------------------------------|----------------------------------------------------------------------------------------------------|------------------|-----------------|----------------------------------------------------------------------------------------------------|
| <u>able</u>    | Advanced                                                                                                    | DMZ                                                                                                    | DoS                                                                                                    | MAC Filter                                                                                                    | <u>IP Filter</u> | URL Filter      |                                                                                                    |
|                |                                                                                                    |                                                                                                    |                                                                                                    |                                                                                                    |                  |                 |                                                                                                    |
|                | Company of the second second sec | a second second s | The second second second second second second second second second second second second second second second s | and the second second |                  |                 | Contract the second second second second second second second second second second second second second second |
|                | u have a local (<br>firewall, you ca                                                                                                    |                                                                                                    |                                                                                                    |                                                                                                    |                  |                 |                                                                                                    |
| NAT            | u have a local (<br>firewall, you ca<br>al DMZ Host.                                                                                                    |                                                                                                    |                                                                                                    |                                                                                                    |                  |                 |                                                                                                    |
| NAT I<br>Virtu | firewall, you ca<br>al DMZ Host.                                                                                                    |                                                                                                    |                                                                                                    |                                                                                                    |                  |                 |                                                                                                    |
| NAT I<br>Virtu | firewall, you ca                                                                                                    |                                                                                                    |                                                                                                    |                                                                                                    |                  |                 |                                                                                                    |
| NAT I<br>Virtu | firewall, you ca<br>al DMZ Host.                                                                                                    | in open un                                                                                                    |                                                                                                    | wo-way Intern                                                                                                    |                  | r this client l |                                                                                                    |

Enable DMZ: Enable/disable DMZ

LAN IP Address: Fill-in the IP address of a particular host in your LAN Network that will receive all the packets originally going to the WAN port/Public IP address above.

# - Denial of Service (DoS)

The Broadband router's firewall can block common hacker attacks, including Denial of Service, Ping of Death, Port Scan and Sync Flood. If Internet attacks occur the router can log the events.

|                          | Wirel    | ess Netv    | work Br     | oadband F   | Router           |                                            | AP Router Mode 💌 |
|--------------------------|----------|-------------|-------------|-------------|------------------|--------------------------------------------|------------------|
| <u>Enable</u> <u>Adv</u> | anced    | <u>DMZ</u>  | <u>DoS</u>  | MAC Filter  | <u>IP Filter</u> | URL Filter                                 |                  |
| Internet C               | onnectio | n with inva | lid packets |             | on requests      | vice) attacks can<br>, using so much<br>e. |                  |
|                          | В        | lock DoS :  | • Enable    | C Disable   |                  | Арј                                        | ply Cancel       |
| Ping of D                | eath:    | Protecti    | ions fror   | n Ping of [ | Death att        | ack.                                       |                  |
| Discard F                | Ping F   | rom WA      | N: The      | router's W  | AN port          | will not resp                              | oond to any Ping |
|                          |          |             | requ        | uests       |                  |                                            |                  |

Port Scan: Protects the router from Port Scans.

Sync Flood: Protects the router from Sync Flood attack.

### - MAC Filter

If you want to restrict users from accessing certain Internet applications / services (e.g. Internet websites, email, FTP etc.), and then this is the place to set that configuration. Access Control allows users to define the traffic type permitted in your LAN. You can control which PC client can have access to these services.

| Wirel               | ess Network         | Broadband R         | outer            |                | AP Router Mode |
|---------------------|---------------------|---------------------|------------------|----------------|----------------|
| Enable Advanced     | DMZ D               | os MAC Filter       | <u>IP Filter</u> | URL Filter     |                |
|                     |                     |                     |                  |                |                |
| MAC Filters are use | ed to deny or allow | v LAN computers fr  | om accessin      | g the Internet | 5              |
| Enable MAC f        | iltering            |                     |                  |                |                |
| Oeny all clients    | with MAC addres     | s listed below to a | cess the ne      | twork          |                |
| C Allow all clients | with MAC addres     | s listed below to a | ccess the ne     | twork.         |                |
| D                   | escription          | Ľ                   | AN MAC Ad        | dress          |                |
| ļ                   |                     |                     |                  |                |                |
| Add Reset           |                     |                     |                  |                |                |
| MAC Filtering tabl  | e.                  |                     |                  |                |                |
| NO.                 | Description         | LAN                 | MAC Addres       | s Select       |                |
| Delete Selected     | Delete All          | Reset               |                  |                |                |
|                     |                     |                     |                  | A              | pply Cancel    |

Enable MAC Filtering: Check to enable or disable MAC Filtering.

- **Deny:** If you select "**Deny**" then all clients will be allowed to access Internet accept for the clients in the list below.
- Allow: If you select "Allow" then all clients will be denied to access Internet accept for the PCs in the list below.

#### Add PC MAC Address

Fill in "LAN MAC Address" and <Description> of the PC that is allowed to access the Internet, and then click <Add>. If you find any typo before adding it and want to retype again, just click <Reset> and the fields will be cleared.

#### **Remove PC MAC Address**

If you want to remove some PC from the "MAC Filtering Table", select the PC you want to remove in the table and then click <Delete Selected>. If you want to remove all PCs from the table, just click the <Delete All> button. If you want to clear the selection and re-select again, just click <Reset>.

## - IP Filter

| Wireles                                                                                                    | s Network Br         | oadband R      | outer            |              | AP Router Mode 💌 |
|----------------------------------------------------------------------------------------------------|----------------------|----------------|------------------|--------------|------------------|
| Enable Advanced                                                                                                    | DMZ DoS              | MAC Filter     | <u>IP Filter</u> | URL Filter   |                  |
|                                                                                                    |                      |                |                  |              |                  |
| IP Filters are used to                                                                                                    | deny or allow LAN    | computers from | n accessing t    | he Internet. |                  |
| 🗌 Enable IP Filter                                                                                                    | ing Table            |                |                  |              |                  |
| Deny all clients with the second second s | th IP address listed | below to acce  | ss the netwo     | ork          |                  |
| C Allow all clients wi                                                                                                    |                      |                |                  |              |                  |
| Description :                                                                                                    |                      |                |                  |              |                  |
| Protocol :                                                                                                    | Both 💌               |                |                  |              |                  |
| Local IP Address :                                                                                                    | 1                    | ~              |                  |              |                  |
| Port range :                                                                                                    |                      | -              |                  |              |                  |
| Add Deved                                                                                                    |                      |                |                  |              |                  |
| Add Reset                                                                                                    |                      |                |                  |              |                  |
| NO. Description                                                                                                    | Local IP Addre       | ss Protocol    | Port rang        | e Select     |                  |
| Dalata Calastad                                                                                                    | Belsta All           | Basat          |                  |              |                  |

Enable IP Filtering: Check to enable or disable IP Filtering.

- **Deny:** If you select "**Deny**" then all clients will be allowed to access Internet accept for the clients in the list below.
- Allow: If you select "Allow" then all clients will be denied to access Internet accept for the PCs in the list below.

#### Add PC IP Address

You can click **<Add>** PC to add an access control rule for users by an IP address or IP address range.

#### **Remove PC IP Address**

If you want to remove some PC IP from the **<IP Filtering Table>**, select the PC you want to remove in the table and then click **<Delete Selected>**. If you want to remove all PCs from the table, just click the **<Delete All>** button.

# - URL Filter

You can block access to some Web sites from particular PCs by entering a full URL address or just keywords of the Web site.

| IZ DoS MA<br>certain Web sites for a<br>rd of the Web site | C Filter IP Filt   |                             |                                 |
|------------------------------------------------------------|--------------------|-----------------------------|---------------------------------|
| rd of the Web site                                         | particular PC by   | r entering eith             | er a full URL                   |
|                                                            |                    |                             |                                 |
| able:<br>_/keyword                                         | Select             | ĺ                           |                                 |
| hello                                                      |                    |                             |                                 |
|                                                            | ./keyword<br>hello | ./keyword Select<br>hello □ | /keyword     Select       hello |

Enable URL Blocking: Enable or disable URL Blocking

#### Add URL Keyword

Fill in "URL/Keyword" and then click **<Add>**. You can enter the full URL address or the keyword of the web site you want to block. If you happen to make a mistake and want to retype again, just click "Reset" and the field will be cleared.

### Remove URL Keyword

If you want to remove some URL keywords from the "Current URL Blocking Table", select the URL keyword you want to remove in the table and then click <Delete Selected>.

If you want remove all URL keywords from the table, click **<Delete All>** button. If you want to clear the selection and re-select again, just click **<Reset**>.

# Advanced Settings

## - Network Address Translation (NAT)

Network Address Translation (NAT) allows multiple users at your local site to access the Internet through a single Public IP Address or multiple Public IP Addresses. NAT provides Firewall protection from hacker attacks and has the flexibility to allow you to map Private IP Addresses to Public IP Addresses for key services such as Websites and FTP. Select Disable to disable the NAT function.

|            | Wirel     | ess Netv | vork Broa        | dband R    | louter      |            | AP Router Mode |
|------------|-----------|----------|------------------|------------|-------------|------------|----------------|
| <u>NAT</u> | Port map. | Port fw. | <u>Port tri.</u> | <u>ALG</u> | <u>UPnP</u> | <u>QoS</u> | Routing        |

NAT(Network Address Translation) involves re-writing the source and/or destination addresses of IP packets as they pass though a Router or firewall, NAT enable multiple hosts on a private network to access the Internet using a single public IP address.

NAT: © Enable C Disable

Apply

# - Port Mapping

Port Mapping allows you to re-direct a particular range of service port numbers (from the Internet / WAN Port) to a particular LAN IP address. It helps you to host servers behind the router NAT firewall.

| Wireless Network Broadband Router AP Route |                         |                 |                                                  |             |               |     |     |             |
|--------------------------------------------|-------------------------|-----------------|--------------------------------------------------|-------------|---------------|-----|-----|-------------|
| AT                                         | <u>Port map.</u>        | <u>Port fw.</u> | <u>Port tri.</u>                                 | ALG         | <u>UPnP</u>   | QoS | Rou | <u>tina</u> |
| PC beł                                     | hind the NAT            | firewall. The   | to automatica<br>ese settings<br>il server on ti | are only ne | cessary if yo |     |     |             |
|                                            | nable Port M            | 1apping         |                                                  |             |               |     |     |             |
| Descr                                      | iption :                |                 |                                                  |             |               |     |     |             |
| Descr<br>Local<br>Proto                    | 1P :                    |                 | Both 💌                                           |             |               |     |     |             |
| Local<br>Proto                             | 1P :                    |                 | 3oth 💌<br> ~ [                                   |             |               |     |     |             |
| Local<br>Proto                             | IP :<br>col :           |                 |                                                  |             |               |     |     |             |
| Local<br>Proto<br>Port r<br>Add            | IP :<br>col :<br>ange : |                 |                                                  |             |               |     |     |             |

Enable Port Mapping: Enable or disable port mapping function.

Description: description of this setting.

Local IP: This is the local IP of the server behind the NAT firewall.

Type: This is the protocol type to be forwarded. You can choose to forward "TCP" or "UDP" packets only, or select "BOTH" to forward both "TCP" and "UDP" packets.

Port Range: The range of ports to be forward to the private IP.

#### Add Port Mapping

Fill in the "Local IP", "Type", "Port Range" and "Description" of the setting to be added and then click "Add". Then this Port Mapping setting will be added into the "Current Port Mapping Table" below. If you find any typo before adding it and want to retype again, just click <Clear> and the fields will be cleared.

#### **Remove Port Mapping**

If you want to remove a Port Mapping setting from the "**Current Port Mapping Table**", select the Port Mapping setting that you want to remove in the table and then click **D**<**Delete Selected>**. If you want to remove all Port Mapping settings from the table, click <**Delete All>** button. Click <**Reset>** will clear your current selections.

Click **<Apply>** at the bottom of the screen to save the above configurations.

### - Port Forwarding (Virtual Server)

Use the Port Forwarding (Virtual Server) function when you want different servers/clients in your LAN to handle different service/Internet application type (e.g. Email, FTP, Web server etc.) from the Internet. Computers use numbers called port numbers to recognize a particular service/Internet application type. The Virtual Server allows you to re-direct a particular service port number (from the Internet/WAN Port) to a particular LAN private IP address and its service port number. (See Glossary for an explanation on Port number).

| NAT     Port map.     Port fw.     Port tri.     ALG       You can configure the router as a Virtual Server allowir<br>as Web or FTP at your local PC. Depending on the requ<br>the router will redirect the external service request to<br>at one of your local PCs).     Enable Port Forwarding       Description :     Description : | ested service (TCP/UDP) port numbe | er, |
|----------------------------------------------------------------------------------------------------|------------------------------------|-----|
| as Web or FTP at your local PC. Depending on the requ<br>the router will redirect the external service request to<br>at one of your local PCs).  Enable Port Forwarding                                                                                                    | ested service (TCP/UDP) port numbe | er, |
|                                                                                                    |                                    |     |
| Local IP : Protocol : Both                                                                                                    |                                    |     |
| Local Port :                                                                                                    |                                    |     |
| Public Port :                                                                                                    |                                    |     |

Enable Port Forwarding: Enable or disable Port Forwarding.

Description: The description of this setting.

Local IP / Local Port: This is the LAN Client/Host IP address and Port number that the Public Port number packet will be sent to.

- **Type:** Select the port number protocol type (TCP, UDP or both). If you are unsure, then leave it to the default "both" setting. Public Port enters the service (service/Internet application) port number from the Internet that will be re-directed to the above Private IP address host in your LAN Network.
- Public Port: Port number will be changed to Local Port when the packet enters your LAN Network.

#### **Add Port Forwarding**

Fill in the "Description", "Local IP", "Local Port", "Type" and "Public Port" of the setting to be added and then click <Add> button. Then this Virtual Server setting will be added into the "Current Port Forwarding Table" below. If you find any typo before adding it and want to retype again, just click <Clear> and the fields will be cleared.

#### **Remove Port Forwarding**

If you want to remove Port Forwarding settings from the "Current Port Forwarding Table", select the Port Forwarding settings you want to remove in the table and then click "Delete Selected". If you want to remove all Port Forwarding settings from the table, just click the <Delete All> button. Click <Reset> will clear your current selections.

# - Port Triggering (Special Applications)

Some applications require multiple connections, such as Internet games, video Conferencing, Internet telephony and others. In this section you can configure the router to support multiple connections for these types of applications.

| Wireless N                  | Network Broa                | dband R    | outer         |               | AP Router Mo |
|-----------------------------|-----------------------------|------------|---------------|---------------|--------------|
| <u>AT Port map. Port</u>    | <u>fw.</u> <u>Port tri.</u> | <u>ALG</u> | <u>UPnP</u>   | <u>QoS</u>    | Routing      |
| Port Triggering, also calle |                             |            | ou to use Inf | ternet applic | ations which |
| normally do not function    |                             | a nrewail. |               |               |              |
| Enable Trigger Port         |                             |            |               |               |              |
| Description :               |                             | 3          |               |               |              |
| Popular applications :      | Select an applic            | ation 💌 A  | dd            |               |              |
| Trigger port :              | ~                           |            |               |               |              |
| Trigger type :              | Both 💌                      |            |               |               |              |
| Public Port :               |                             |            |               |               |              |
| Public type :               | Both 💌                      |            |               |               |              |
| Add Devel                   |                             |            |               |               |              |
| Add Reset                   |                             |            |               |               |              |
| Current Trigger-Port Tal    | ble:                        |            |               |               |              |

**Enable Trigger Port:** Enable or disable the Port Trigger function.

- **Trigger Port:** This is the outgoing (Outbound) range of port numbers for this particular application.
- Trigger Type: Select whether the outbound port protocol is "TCP", "UDP" or "BOTH".
- Public Port: Enter the In-coming (Inbound) port or port range for this type of application (e.g. 2300-2400, 47624)

Public Type: Select the Inbound port protocol type: "TCP", "UDP" or "BOTH"

**Popular Applications:** This section lists the more popular applications that require multiple connections. Select an application from the Popular Applications selection. Once you have selected an application, select a location (1-5) in the Copy to selection box and then click the Copy to button. This will automatically list the Public Ports required for this popular application in the location (1-5) you specified.

#### Add Port Triggering

Fill in the "Trigger Port", "Trigger Type", "Public Port", "Public Type", "Public Port" and "Description" of the setting to be added and then Click <Add>. The Port Triggering setting will be added into the "Current Trigger-Port Table" below. If you happen to make a mistake, just click <Clear> and the fields will be cleared.

#### Remove Port Triggering

If you want to remove Special Application settings from the "**Current Trigger-Port Table**", select the Port Triggering settings you want to remove in the table and then click **<Delete Selected>**. If you want remove all Port Triggering settings from the table, just click the **<Delete All>** button. Click **<Reset>** will clear your current selections.

# - Application Layer Gateway (ALG)

You can select applications that need **ALG** support. The router will let the selected application to correctly pass through the NAT gateway.

|            | Wirel           | AP Router Mode |                  |              |             |            |                 |
|------------|-----------------|----------------|------------------|--------------|-------------|------------|-----------------|
| <u>NAT</u> | Port map.       | Port fw.       | <u>Port tri.</u> | ALG          | <u>UPnP</u> | <u>QoS</u> | Routing         |
| The        | ALG (Applicatio | on Layer Gat   | eway) serves     | s the purpos | e of a wind | low betwee | n correspondent |
| аррі       | ication process | Description    |                  | nange infor  | Selec       |            |                 |
|            |                 | H323           | M.               |              | E           |            |                 |
|            |                 | MMS            |                  |              |             |            |                 |
|            |                 | TFTP           |                  |              |             |            |                 |
|            |                 | Egg            |                  |              |             |            | Î.              |
|            |                 | IRC            |                  |              |             |            | [               |
|            |                 | Amanda         |                  |              |             |            |                 |
|            |                 | Quake3         |                  |              |             |            | Î.              |
|            |                 | Talk           |                  |              |             |            |                 |
|            |                 | IPsec          |                  | 1            | Г           |            |                 |

#### - UPNP

With UPnP, all PCs in you Intranet will discover this router automatically. So, you don't have to configure your PC and it can easily access the Internet through this router.

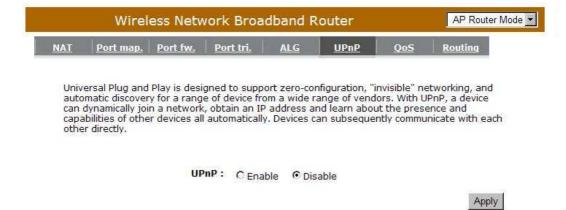

Enable/Disable UPnP: You can enable or Disable the UPnP feature here. After you enable the UPnP feature, all client systems that support UPnP, like Windows XP, can discover this router automatically and access the Internet through this router without having to configure anything. The NAT Traversal function provided by UPnP can let applications that support UPnP connect to the internet without having to configure the virtual server sections.

### - Quality of Service (QoS)

QoS can let you classify Internet application traffic by source/destination IP address and port number. You can assign priority for each type of application and reserve bandwidth for it. The packets of applications with higher priority will always go first. Lower priority applications will get bandwidth after higher priority applications get enough bandwidth. This can let you have a better experience in using critical real time services like Internet phone, video conference ...etc. All the applications not specified by you are classified as rule "Others". The rule with a smaller priority number has a higher priority; the rule with a larger priority number has a lower priority. You can adjust the priority of the rules by moving them up or down.

#### Priority Queue

This can put the packets of specific protocols in High/Low Queue. The packets in High Queue will process first.

| AT                    | Port map.                         | Port fw.                                        | Port tri.              | <u>ALG</u>                  | <u>UPnP</u>                    | <u>QoS</u>                   | Routing                         |
|-----------------------|-----------------------------------|-------------------------------------------------|------------------------|-----------------------------|--------------------------------|------------------------------|---------------------------------|
| seler<br>band<br>impr | cted network t<br>dwidth, control | raffic. The p<br>lled jitter an<br>acteristics. | Also important         | QoS is to p<br>uired by sor | rovide priorit<br>ne real-time | y including<br>and interac   | dedicated<br>tive traffic), and |
| Qos                   | 5:                                | • Priority C                                    | Queue C Band           | dwidth Alloc                | ation C Disa                   | abled                        |                                 |
| Unli                  | imited Priori                     | tv Oueue                                        |                        |                             |                                |                              |                                 |
| Unli                  | imited Priori<br>Loc              | ty Queue<br>al IP Addre                         | 255                    |                             | D                              | escription                   |                                 |
| Unli                  |                                   |                                                 | 255                    | The II                      | o address w                    | and the second second        | ounded in the                   |
|                       |                                   | cal IP Addre                                    | 255                    | The I                       | o address w                    | ill not be b                 |                                 |
|                       | Loc                               | ty Queue                                        | ess<br>igh Priority La |                             | P address w<br>Qo              | ill not be b<br>3 limitation |                                 |
|                       | Loc<br>h/Low Priori               | ty Queue                                        |                        |                             | P address w<br>Qo              | ill not be b<br>3 limitation |                                 |

Unlimited Priority Queue: The LAN IP address will not be bounded in the QoS limitation.

High/Low Priority Queue: This can put the packets in the protocol and port range to High/Low QoS Queue.

#### **Bandwidth Allocation:**

This can reserve / limit the throughput of specific protocols and port range. You can set the upper bound and Lower bound.

| Wireles                                                                                                    | s Network Br                                                             | oadband R                                              | outer                          |                             | AP Router Mode                  |
|----------------------------------------------------------------------------------------------------|--------------------------------------------------------------------------|--------------------------------------------------------|--------------------------------|-----------------------------|---------------------------------|
| <u>NAT Port map.</u> P                                                                                                    | ort fw. Port tri.                                                        | ALG                                                    | <u>UPnP</u>                    | <u>QoS</u>                  | Routing                         |
| Quality of Service (Qo<br>selected network traf<br>bandwidth, controllec<br>improved loss charact<br>more flows does not i | fic. The primary goa<br>I jitter and latency (<br>ceristics. Also import | l of QoS is to p<br>required by sor<br>ant is making s | rovide priorit<br>ne real-time | y including of and interact | dedicated<br>tive traffic), and |
| QoS: C                                                                                                    | Priority Queue 🕞 E                                                       | andwidth Alloc                                         | ation C Disa                   | bled                        |                                 |
| Type :                                                                                                    | Download 💌                                                               | 1                                                      |                                |                             |                                 |
| Local IP range :                                                                                                    |                                                                          | ~                                                      |                                |                             |                                 |
| Protocol :                                                                                                    | ALL 💌                                                                    |                                                        |                                |                             |                                 |
| Port range :                                                                                                    | 1                                                                        | ~ 65535                                                |                                |                             |                                 |
| Policy :                                                                                                    | Min 💌                                                                    |                                                        |                                |                             |                                 |
| Rate(bps) :                                                                                                    | FULL 💌                                                                   |                                                        |                                |                             |                                 |
| Add Reset                                                                                                    |                                                                          |                                                        |                                |                             |                                 |

Type: Specify the direction of packets. Upload, download or both.

IP range: Specify the IP address range. You could also fill one IP address

**Protocol:** Specify the packet type. The default ALL will put all packets in the QoS priority Queue.

**Port range:** Specify the Port range. You could also fill one Port.

**Policy:** Specify the policy the QoS, **Min** option will reserve the selected data rate in QoS queue. **Max** option will limit the selected data rate in QoS queue.

Rate: The data rate of QoS queue.

#### **Disabled:** This could turn off QoS feature.

|                      | AP Router Mode                   |                                                                   |                                                  |                                               |                                                  |                                              |                                 |
|----------------------|----------------------------------|-------------------------------------------------------------------|--------------------------------------------------|-----------------------------------------------|--------------------------------------------------|----------------------------------------------|---------------------------------|
| <u>IAT</u>           | Port map.                        | Port fw.                                                          | <u>Port tri.</u>                                 | ALG                                           | <u>UPnP</u>                                      | <u>QoS</u>                                   | Routing                         |
| sele<br>band<br>impr | oved loss char<br>e flows does n | raffic. The p<br>lled jitter an<br>racteristics. ,<br>ot make oth | rimary goal o<br>d latency (rec<br>Also importan | f QoS is to p<br>quired by so<br>it is making | provide priorit<br>me real-time<br>sure that pro | ty including<br>and interac<br>oviding prior | dedicated<br>tive traffic), and |
| Qu                   |                                  | C Phoney C                                                        | ueue 😏 Ban                                       | Idwidth Allo                                  | auon 🖲 Disa                                      | abled                                        |                                 |
|                      |                                  |                                                                   |                                                  |                                               |                                                  |                                              |                                 |

# - Routing

You can set enable Static Routing to let the router forward packets by your routing policy.

| Wireless                                                                               | Wireless Network Broadband Router AP Router Mode |                 |                      |          |  |  |  |  |  |  |
|----------------------------------------------------------------------------------------|--------------------------------------------------|-----------------|----------------------|----------|--|--|--|--|--|--|
| Enable Routing                                                                         |                                                  |                 |                      | <u>.</u> |  |  |  |  |  |  |
| You can enable Static Ro<br>forward packets by your<br><b>To take Static Route eff</b> | routing policy.<br>ect, please disable           |                 | router and let the r | outer    |  |  |  |  |  |  |
| Enable Static Rout                                                                     | ing                                              |                 |                      |          |  |  |  |  |  |  |
| Destination LAN IP:                                                                    |                                                  |                 |                      |          |  |  |  |  |  |  |
| Subnet Mask:                                                                           |                                                  |                 |                      |          |  |  |  |  |  |  |
| Default Gateway:                                                                       |                                                  |                 |                      |          |  |  |  |  |  |  |
| Hops:                                                                                  |                                                  |                 |                      |          |  |  |  |  |  |  |
| Interface :                                                                            | LAN 💌                                            |                 |                      |          |  |  |  |  |  |  |
| Add Reset                                                                              |                                                  |                 |                      |          |  |  |  |  |  |  |
|                                                                                        |                                                  |                 |                      |          |  |  |  |  |  |  |
| Current Static Routing                                                                 | Table:                                           | 16              |                      | _        |  |  |  |  |  |  |
| NO. Destination LAN                                                                    | Subnet Mask                                      | Default Gateway | Hops Interface S     | elect    |  |  |  |  |  |  |

Destination LAN IP: Specify the destination LAN IP address of static routing rule.

Subnet Mask: Specify the Subnet Mask of static routing rule.

Default Gateway: Specify the default gateway of static routing rule.

Hops: Specify the Max Hops number of static routing rule.

Interface: Specify the Interface of static routing rule.

# TOOLS Settings

# - Admin

You can change the password required to log into the broadband router's system web-based management. By default, the password is: admin. Passwords can contain 0 to 12 alphanumeric characters, and are case sensitive.

| Wireless Network Broadband Router |                |                                   |                  |                 |               |              |  |  |
|-----------------------------------|----------------|-----------------------------------|------------------|-----------------|---------------|--------------|--|--|
| min <u>Time</u>                   | DDNS           | Power                             | <u>Diagnosis</u> | <u>Firmware</u> | Back-up       | <u>Reset</u> |  |  |
| You can change the p              | assword tł     | nat you us                        | e to access ti   | ne router, thi  | s is not your | ISP account  |  |  |
| password.                         |                | -94940.0 <b>-</b> 949679444645779 |                  |                 |               |              |  |  |
| Old Password :                    |                |                                   |                  |                 |               |              |  |  |
| New Password :                    |                |                                   |                  |                 |               |              |  |  |
| Repeat New Passwo                 | ord :          |                                   |                  |                 |               |              |  |  |
| Remote management                 |                |                                   |                  |                 |               |              |  |  |
| username and passw                | ora is still f | requirea ta                       | access the v     | web-Mahage      | ment interra  | ce.          |  |  |
| Host Addres                       | s              | рог                               | t Er             | able            |               |              |  |  |
|                                   |                | 8080                              |                  |                 |               |              |  |  |
|                                   |                |                                   |                  |                 |               | Apply Reset  |  |  |

Old Password: Fill in the current password to allow changing to a new password.

New Password: Enter your new password and type it again in Repeat New Password for verification purposes

#### Remote management

This allows you to designate a host in the Internet the ability to configure the Broadband router from a remote site. Enter the designated host IP Address in the Host IP Address field.

**Host Address:** This is the IP address of the host in the Internet that will have management/configuration access to the Broadband router from a remote site. If the Host Address is left 0.0.0.0 this means anyone can access the router's web-based configuration from a remote location, providing they know the password.

Port: The port number of the remote management web interface.

Enabled: Check to enable the remote management function.

### - Time

The Time Zone allows your router to reference or base its time on the settings configured here, which will affect functions such as Log entries and Firewall settings.

## **Time Setup:**

#### Synchronize with the NTP server

|              | Wireless Network Broadband Router |             |                                                               |                  |                 |              |                                                    |  |  |
|--------------|-----------------------------------|-------------|---------------------------------------------------------------|------------------|-----------------|--------------|----------------------------------------------------|--|--|
| <u>Admin</u> | Time                              | DDNS        | Power                                                         | <u>Diagnosis</u> | <u>Firmware</u> | Back-up      | Reset                                              |  |  |
| accord       | lingly. The Day<br>one setting is | light Savin | gs option m                                                   | erely advanc     | es the syster   | n clock by c | s system clock<br>one hour. The<br>in schedule and |  |  |
| Time         | Setup :                           | Syr         | nchronize wit                                                 | h the NTP Ser    | ver 💌           |              |                                                    |  |  |
| Time         | Zone :                            | (GN         | (GMT)Greenwich Mean Time: Dublin, Edinburgh, Lisbon, London 💌 |                  |                 |              |                                                    |  |  |
| NTP          | Time Server                       |             |                                                               |                  |                 |              |                                                    |  |  |
| Dayli        | ight Saving :                     | Denter, Co  | Enable<br>n January                                           | т 1 💌 т          | o January       | × 1 ×        |                                                    |  |  |
|              |                                   |             |                                                               |                  |                 |              | Apply Reset                                        |  |  |

**Time Zone:** Select the time zone of the country you are currently in. The router will set its time based on your selection.

NTP Time Server: The router can set up external NTP Time Server.

**Daylight Savings:** The router can also take Daylight Savings into account. If you wish to use this function, you must select the Daylight Savings Time period and check/tick the enable box to enable your daylight saving configuration.

#### Synchronize with PC

You could synchronize timer with your Local PC time.

|                              | AP Router Mode                  |                               |                     |                  |                 |                |              |
|------------------------------|---------------------------------|-------------------------------|---------------------|------------------|-----------------|----------------|--------------|
| Admin                        | <u>Time</u>                     | DDNS                          | <u>Power</u>        | <u>Diagnosis</u> | <u>Firmware</u> | <u>Back-up</u> | <u>Reset</u> |
| accord<br>time zo<br>the log | lingly. The Da<br>one setting i | aylight Savin<br>s used by th | gs option m         | 67               | es the system   | n clock by or  |              |
| CONTRACTOR I                 | ate and Tim                     |                               |                     | 上午 11:37:42      |                 |                |              |
| Dayli                        | ight Saving                     | 1 X277.15                     | Enable<br>n January | <u>т</u> 1 т     | January         | 1              |              |
| 11                           |                                 | -                             |                     |                  |                 |                | Apply Reset  |

PC Date and Time: This field would display the PC date and time.

**Daylight Savings:** The router can also take Daylight Savings into account. If you wish to use this function, you must select the Daylight Savings Time period and check/tick the enable box to enable your daylight saving configuration.

### - DDNS

DDNS allows you to map the static domain name to a dynamic IP address. You must get an account, password and your static domain name from the DDNS service providers. This router supports DynDNS, TZO and other common DDNS service providers.

|       | AP Router Mode                                                 |             |             |                  |                 |         |       |
|-------|----------------------------------------------------------------|-------------|-------------|------------------|-----------------|---------|-------|
| Admin | Time                                                           | <u>DDNS</u> | Power       | <u>Diagnosis</u> | <u>Firmware</u> | Back-up | Reset |
|       | allows users to<br>t, password ar<br>Dynamic DN<br>Server Addr | nd your st  | atic domain |                  | e DDNS ser      |         |       |
|       | Host Name :                                                    |             |             |                  |                 |         |       |
|       | Username :                                                     |             |             |                  |                 |         |       |
|       | Password :                                                     |             |             |                  | Ī               |         |       |

Enable/Disable DDNS: Enable or disable the DDNS function of this router

Server Address: Select a DDNS service provider

Host Name: Fill in your static domain name that uses DDNS.

**Username:** The account that your DDNS service provider assigned to you.

Password: The password you set for the DDNS service account above

# - Power

Saving power in WLAN mode can be enabled / disabled in this page.

|                       | Wireless Network Broadband Router |              |                      |                  |                 |                |              |  |  |  |
|-----------------------|-----------------------------------|--------------|----------------------|------------------|-----------------|----------------|--------------|--|--|--|
| <u>Admin</u>          | <u>Time</u>                       | DDNS         | Power                | <u>Diagnosis</u> | <u>Firmware</u> | <u>Back-up</u> | <u>Reset</u> |  |  |  |
| Y <mark>o</mark> u ca | an use the p                      | ower page to | o save ener <u>c</u> | y for WLAN       | interfaces.     |                |              |  |  |  |
|                       |                                   |              |                      |                  |                 |                |              |  |  |  |
| Powe                  | er Saving M                       | lode :       |                      |                  |                 |                |              |  |  |  |
| WLA                   | N :                               |              | C Enable             | • • Disable      |                 |                |              |  |  |  |
|                       |                                   |              |                      |                  |                 | A              | pply Cancel  |  |  |  |
|                       |                                   |              |                      |                  |                 | <u>0</u>       | 4549 33      |  |  |  |

# - Diagnosis

This page could let you diagnosis your current network status.

|              | AP Router Mode |      |       |           |                 |                |       |
|--------------|----------------|------|-------|-----------|-----------------|----------------|-------|
| <u>Admin</u> | <u>Time</u>    | DDNS | Power | Diagnosis | <u>Firmware</u> | <u>Back-up</u> | Reset |

This page can diagnose the current network status

| Address to Ping : | Start |
|-------------------|-------|
| Ping Result :     |       |

### - Firmware

This page allows you to upgrade the router's firmware. To upgrade the firmware of your Broadband router, you need to download the firmware file to your local hard disk, and enter that file name and path in the appropriate field on this page. You can also use the Browse button to find the firmware file on your PC.

|              | Wirel       | ess Netw       | ork Bro      | adband R         | outer           |                | AP Router Mode 💌                 |
|--------------|-------------|----------------|--------------|------------------|-----------------|----------------|----------------------------------|
| <u>Admin</u> | <u>Time</u> | <u>DDNS</u>    | <u>Power</u> | <u>Diagnosis</u> | <u>Firmware</u> | <u>Back-up</u> | Reset                            |
| is on t      |             | l drive of you |              |                  |                 |                | ou want to use<br>e the firmware |
|              |             |                |              |                  |                 | Apply          | Cancel                           |

Once you've selected the new firmware file, click < Apply> at the bottom of the

screen to start the upgrade process

### - Back-up

This page allows you to save the current router configurations. When you save the configurations, you also can re-load the saved configurations into the router through the **Restore Settings**. If extreme problems occur you can use the **Restore to Factory Defaults** to set all configurations to its original default settings.

|              | Wirele        | ess Netw                | ork Br                   | oadband I        | Router   |                | AP Router Mode 💌            |
|--------------|---------------|-------------------------|--------------------------|------------------|----------|----------------|-----------------------------|
| <u>Admin</u> | <u>Time</u>   | DDNS                    | Power                    | <u>Diagnosis</u> | Firmware | <u>Back-up</u> | <u>Reset</u>                |
| RESTO        | RE to restore | the saved one router to | configurat<br>restore th |                  |          |                | You can use<br>E TO FACTORY |
|              | Backup Sett   | tings :                 | S                        | Save             |          |                |                             |
|              | Restore Set   | tinac •                 |                          |                  |          | 瀏覽             |                             |

Backup Settings: This can save the Broadband router current configuration to a file named "<u>config.bin</u>" on your PC. You can also use the <Upload> button to restore the saved configuration to the Broadband router. Alternatively, you can use the "Restore to Factory Defaults" tool to force the Broadband router to perform a power reset and restore the original factory settings.

## - Reset

You can reset the broadband router when system stops responding correctly or stop functions.

|              | Wire | less Netv | vork Bro | adband R  | outer           |         | AP Router Mo |
|--------------|------|-----------|----------|-----------|-----------------|---------|--------------|
| <u>Admin</u> | Time | DDNS      | Power    | Diagnosis | <u>Firmware</u> | Back-up | Reset        |

In the event the system stops responding correctly or stops functioning, you can perform a reset. Your settings will not be changed. To perform the reset, click on the APPLY button. You will be asked to confirm your decision. The reset will be completed when the LED Power light stops blinking.

Apply Cancel

# **13 Repeater Mode**

Repeater mode has limited settings compared to the AP mode. Choose "Repeater mode" on the top right corner of the configuration page.

System restarts and connects to the IP address <u>http://192.168..0.1</u> You will see the configuration homepage under "**REPEATER**" mode now.

|             |         | Wire                                                                                                    | eless Netw                      | ork Br                               | oadband F      | Router              | Repeater Mode 💌         |
|-------------|---------|----------------------------------------------------------------------------------------------------|---------------------------------|--------------------------------------|----------------|---------------------|-------------------------|
| Sta         | atus    | LAN                                                                                                    | Schedule                        | Event Lo                             | <u>Monitor</u> | Language            | -                       |
|             |         |                                                                                                    | Status page to<br>dware version |                                      |                | n status for WLAN/L | AN interfaces,          |
|             | System  | 1                                                                                                    |                                 |                                      |                |                     |                         |
|             |         |                                                                                                    |                                 | Model                                | Wireless Netv  | vork Broadband Rou  | uter                    |
|             |         |                                                                                                    |                                 | Mode                                 | AP Repeater    |                     |                         |
|             |         |                                                                                                    |                                 | Uptime                               | 21 sec         |                     |                         |
|             |         |                                                                                                    | Hardware                        | version                              | 0.0.1          |                     |                         |
|             |         |                                                                                                    | Serial                          | Number                               | 000000001      |                     |                         |
|             |         |                                                                                                    | Kernel                          | version                              | 1.0.0          |                     |                         |
|             |         |                                                                                                    | Application                     | version                              | 1.0.0          |                     |                         |
|             | LAN Set | tings                                                                                                    |                                 |                                      |                |                     |                         |
|             |         |                                                                                                    | IP a                            | address                              | 192.168.0.1    |                     |                         |
|             |         |                                                                                                    | Subn                            | et Mask                              | 255.255.255    | .0                  |                         |
| Easy to use | (       | Contraction of the second second seco |                                 | Better Conn<br>Ennance<br>B times co |                | Boost 6 time        | Higher Speed<br>300Mbps |

# System

#### - Status

System status section allows you to monitor the current status of your router. You can use the status page to quickly see if you have any updated firmware available (bug fixes, updates). You can navigate from this page with a few interesting options for reminding or skipping this page forever & so forth.

Once you click on **<OK>** button to go to the requested page, you can see the status page of the WBR2100AFN.

You can see the UP time, hardware information, serial number as well as firmware version information.

- LAN Settings: This page displays the Broadband router LAN port's current LAN & WLAN information. It also shows whether the DHCP Server function is enabled / disabled. Wireless configuration details such as SSID, Security settings, BSSID, Channel number, mode of operation are briefly shown.
- WLAN Settings: View Broadband router's current configuration settings. Device Status displays the configuration settings you've configured in the Wizard / Basic Settings / Wireless Settings section

#### - LAN

The LAN Tabs reveals LAN settings which can be altered at will. If you are an entry level user, try accessing a website from your browser. If you can access website without a glitch, just do not change any of these settings.

Click **<Apply>** at the bottom of this screen to save the changed configurations.

| <u>Status</u>   | <u>LAN</u>          | <u>Schedule</u> | <u>Event Log</u> | Monitor     | Language          |                                          |
|-----------------|---------------------|-----------------|------------------|-------------|-------------------|------------------------------------------|
| You ca          | n enable th         | ne Broadband    | routers DHC      | P server to | dynamically allo  | cate IP Addresses to<br>r the Local Area |
| your L<br>Netwo | rk.                 | s. me broad     | Dana router      |             | an ip Address for |                                          |
| Netwo           | rk.                 |                 | [192.10          |             |                   |                                          |
| Netwo           | rk.<br>P<br>IP addr |                 | 192.10           |             | an ir Address for |                                          |

**IP address:** It is the router's LAN IP address (Your LAN clients default gateway IP address). It can be changed based on your own choice.

IP Subnet Mask: Specify a Subnet Mask for your LAN segment.

**802.1d Spanning Tree:** This is disabled by default. If 802.1d Spanning Tree function is enabled, this router will use the spanning tree protocol to prevent network loops.

### - Schedule

Add schedule, edit schedule options allow configuration of power savings services. Fill in the schedule and select type of service. Click **<Apply>** to implement the settings.

|             | THI CICSS HEL                                                                                | work Broadband                       | -itoutor                  | Repeater Mod                |
|-------------|----------------------------------------------------------------------------------------------|--------------------------------------|---------------------------|-----------------------------|
| <u>atus</u> | LAN Schedule                                                                                 | Event Log Monito                     | or <u>Language</u>        |                             |
| Tou car     | n use the Schedule pag                                                                       |                                      |                           |                             |
| The ser     | nen it get GMT Time fro<br>rvices will start at the t<br>abled Schedule Table<br>Description | ime in the following Sc              |                           | stop.                       |
| The ser     | rvices will start at the t                                                                   | ime in the following Sc<br>(up to 8) | hedule Table or it will s | stop.<br>Select<br>Je, Wed, |

The schedule table lists the pre-schedule service-runs. You can select any of them using the check box.

### - Event Log

View operation **log of WBR2100AFN**. This page shows the current system log of the Broadband router. It displays any event occurred after system start up. At the bottom of the page, the system log can be saved **<Save>** to a local file for further processing or the system log can be cleared **<Clear>** or it can be refreshed **<Refresh>** to get the most updated information. When the system is powered down, the system log will disappear if not saved to a local file.

|               | Wire | eless Netv      | vork Broa        | dband F        | louter   | Repeater Mode 🝸 |
|---------------|------|-----------------|------------------|----------------|----------|-----------------|
| <u>Status</u> | LAN  | <u>Schedule</u> | <u>Event Log</u> | <u>Monitor</u> | Language |                 |

View the system operation information.

| day | 1 | 00:00:04 | [SYSTEM]: | HTTP, start                                                                                                    |
|-----|---|----------|-----------|----------------------------------------------------------------------------------------------------|
| day | 1 | 00:00:03 | [SYSTEM]: | NET, Firewall Disabled                                                                                                    |
| day | 1 | 00:00:03 | [SYSTEM]: | NET, NAT Disabled                                                                                                    |
| day | 1 | 00:00:03 | [SYSTEM]: | NTP, start NTP Client                                                                                                    |
| day | 1 | 00:00:01 | [SYSTEM]: | WLAN, Channel = 11                                                                                                    |
| day | 1 | 00:00:00 | [SYSTEM]: | LAN, IP address=192.168.0.1                                                                                                    |
| day | 1 | 00:00:00 | [SYSTEM]: | LAN, start                                                                                                    |
| day | 1 | 00:00:00 | [SYSTEM]: | BR, start                                                                                                    |
| day | 1 | 00:00:00 | [SYSTEM]: | Start Log Message Service!                                                                                                    |
| -   |   |          |           | E STATE STATE S |

Save Clear Refresh

### - Monitor

Show the network packets histogram for network connection on WAN, LAN & WLAN. Auto refresh keeps information updated frequently.

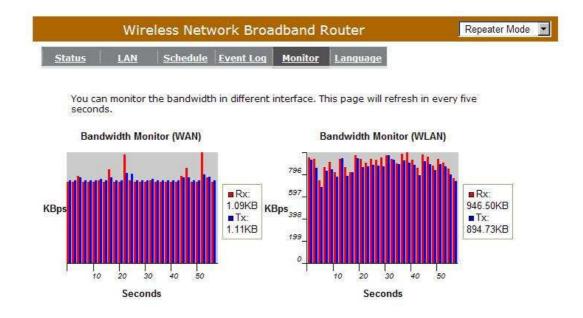

## - Language

This Wireless Router support multiple language of web pages, you could select your native language here.

|                      | Wire                      | eless Netv      | vork Broa        | dband R | outer    | Repeate | r Mode |
|----------------------|---------------------------|-----------------|------------------|---------|----------|---------|--------|
| <u>Status</u>        | <u>LAN</u>                | <u>Schedule</u> | <u>Event Log</u> | Monitor | Language |         |        |
|                      |                           |                 |                  |         |          |         |        |
| You ca               | n select ot               | her language    | in this page.    |         |          |         |        |
| in the second second | n select ot<br>ole Langua |                 | in this page.    |         | ]        |         |        |

# ■ Wireless

#### -Basic

You can set parameters that are used for the wireless stations to connect to this router. The parameters include Mode, ESSID, Channel Number and Associated Client.

| Wireless Netw                                                    | ork Broadband Router                                                                               | Repeater Mode 💌 |
|------------------------------------------------------------------|----------------------------------------------------------------------------------------------------|-----------------|
| Basic Client List Policy                                         |                                                                                                    |                 |
| This page allows you to define<br>parameters are used for the wi | SSID, and Channel for the wireless connection. The reless stations to connect to the Access Point. | ese             |
| Radio :                                                          | € Enable C Disable                                                                                 |                 |
| Mode :                                                           | Repeater                                                                                           |                 |
| Band :                                                           | 2.4 GHz (B+G+N)                                                                                    |                 |
| Enabled SSID#:                                                   | 1                                                                                                  |                 |
| SSID1 :                                                          | EnGeniusCCDD10                                                                                     |                 |
| Site Survey :                                                    | Site Survey                                                                                        |                 |
| Wireless Information                                             |                                                                                                    |                 |
| SSID:                                                            | EnGeniusCCDD10                                                                                     |                 |
| Status:                                                          | Disconnected                                                                                       | 100             |
| Channel:                                                         |                                                                                                    |                 |

Radio: Enable or Disable Wireless function

**Band:** Allows you to set the AP fixed at 802.11b, 802.11g or 802.11n mode. You can also select B+G mode to allow 802.11b and 802.11g clients at the same time.

Enable ESSID: You can specify the maximum ESSID number.

ESSID1~3: Allow you to specify ESSID of WLAN.

Site Survey: You can scan the current Wireless Access Point and connect on it.

| SIL | e sui  | vey     |        |                   |            |         |               |         |
|-----|--------|---------|--------|-------------------|------------|---------|---------------|---------|
| NO. | Select | Channel | SSID   | BSSID             | Encryption | Auth    | Signal<br>(%) | Mode    |
| 1   | 0      | 1       | ADSL_1 | 00:02:6f:4c:64:a0 | AES        | WPA2PSK | 50            | 11b/g/n |
| 2   | 0      | 3       | ADSL_2 | 00:02:6f:48:0d:8b | WEP        | OPEN    | 100           | 11b/g   |
| З   | 0      | 9       | ADSL_3 | 00:16:b6:28:07:34 | NONE       | OPEN    | 65            | 11b/g   |
| Ref | resh   | Connect |        |                   |            |         |               |         |

#### Site Survey

## -Clint List

This WLAN Client Table shows the Wireless client associate to this Wireless Router.

| sic <u>Client List</u> I | Policy                       |                       |                            |
|--------------------------|------------------------------|-----------------------|----------------------------|
| WLAN Client Table :      |                              |                       |                            |
| This WLAN Client Table   | e shows client MAC address a | associate to this Bro | adband Router              |
| Interface                | e shows client MAC address a | Signal (%)            | adband Router<br>Idle Time |
|                          |                              |                       |                            |

# -Policy

The Broadband router can allow you to set up the Wireless Access Policy.

#### **Communication between Wireless clients:**

Allow Wireless Client to communicate with other Wireless Client on specific SSID.

### Communication between Wireless clients and wired clients:

Allow Wireless Client to communicate with other Wireless Client on specific SSID and Wired Client on the switch. Or Wireless Client will allow to access WAN port only

| Wireless Network Broadband Router                        | Repeater Mode |
|----------------------------------------------------------|---------------|
| Basic Client List Policy                                 |               |
| SSID 1 Connection Control Policy                         |               |
| Communication between Wireless clients                   | Enable 💌      |
| Communication between Wireless clients and Wired clients | Enable 💌      |
|                                                          | Apply Cancel  |

# Tools

### - Admin

You can change the password required to log into the broadband router's system web-based management. By default, the password is: admin. Passwords can contain 0 to 12 alphanumeric characters, and are case sensitive.

| Wireless Netw                                                 | ork Broadband I        | Router                              | Repeater Mode |
|---------------------------------------------------------------|------------------------|-------------------------------------|---------------|
| Admin <u>Time</u> <u>Power</u>                                | Diagnosis Firmware     | Back-up Reset                       |               |
| You can change the password t<br>password.                    | that you use to access | the router, this <u>is not</u> your | ISP account   |
| Old Password :                                                |                        |                                     |               |
| New Password :                                                |                        |                                     |               |
| Repeat New Password :                                         |                        |                                     |               |
| Remote management allows th<br>username and password is still |                        |                                     |               |
| Host Address                                                  | port E                 | nable                               |               |
|                                                               | 8080                   |                                     |               |
|                                                               |                        |                                     | Apply Reset   |

Old Password: Fill in the current password to allow changing to a new password.

**New Password:** Enter your new password and in **Repeat New Password** for verification purposes

Click <Apply> at the bottom of the screen to save the above configurations

#### Remote management

This allows you to designate a host in the Internet the ability to configure the Broadband router from a remote site. Enter the designated host IP Address in the Host IP Address field.

**Host Address:** This is the IP address of the host in the Internet that will have management/configuration access to the Broadband router from a remote site. If the Host Address is left 0.0.0.0 this means anyone can access the router's web-based configuration from a remote location, providing they know the password.

**Port:** The port number of the remote management web interface.

Enabled: Check to enable the remote management function.

Click **<Apply>** at the bottom of the screen to save the above configurations.

### - Time

The Time Zone allows your router to reference or base its time on the settings configured here, which will affect functions such as Event Log entries and Schedule settings.

## **Time Setup:**

#### Synchronize with the NTP server

|        | Wireless Network Broadband Router |                |                     |                |                |                                                   |             |
|--------|-----------------------------------|----------------|---------------------|----------------|----------------|---------------------------------------------------|-------------|
| dmin   | Time                              | Power          | Diagnosis           | Firmware       | Back-up        | <u>Reset</u>                                      |             |
| accord | lingly. The Da<br>one setting i   | aylight Savir  | ngs option m        | erely advance  | es the system  | and sets its s<br>n clock by on<br>orrect time in |             |
| Time   | Setup :                           | Sy             | nchronize with      | n the NTP Ser  | ver 💌          |                                                   |             |
| Time   | Zone :                            | [(G            | MT)Greenwich        | i Mean Time: I | Dublin, Edinbu | urgh, Lisbon, L                                   | ondon 💌     |
| NTP    | Time Server                       | •              |                     |                |                |                                                   |             |
| Dayli  | ight Saving                       | P. Contraction | Enable<br>m January | 💌 1 💌 т        | o January      | × 1 ×                                             |             |
|        |                                   |                |                     |                |                | 1                                                 | Apply Reset |

**Time Zone:** Select the time zone of the country you are currently in. The router will set its time based on your selection.

NTP Time Server: This accept local the IP Address of Local NTP Time Server Address.

**Daylight Savings:** The router can also take Daylight Savings into account. If you wish to use this function, you must select the Daylight Savings Time period and check/tick the enable box to enable your daylight saving configuration.

Click **<Apply>** at the bottom of the screen to save the above configurations

### Synchronize with PC

You could synchronize timer with your Local PC time.

|               | Repeater Mode                  |                         |                                                                     |                             |                |              |             |
|---------------|--------------------------------|-------------------------|---------------------------------------------------------------------|-----------------------------|----------------|--------------|-------------|
| dmîn <u>T</u> | ime                            | Power                   | <u>Diagnosis</u>                                                    | <u>Firmware</u>             | <u>Back-up</u> | <u>Reset</u> |             |
| accordingly   | /. The Day<br>setting is<br>s. | light Savi<br>used by t | time from NTP<br>ngs option me<br>he system cloc<br>ynchronize with | rely advance<br>k when disp | es the syster  | n clock by o |             |
| PC Date a     |                                |                         | ,<br>08年11月18日」                                                     |                             |                |              |             |
| Daylight      | Saving :                       | 1.000                   | Enable<br>m January                                                 | <b>т</b> 1 <b>т</b> то      | January        | × 1 ×        |             |
|               |                                | -                       |                                                                     |                             |                | 8            | Apply Reset |

PC Date and Time: This field would display the PC date and time.

Daylight Savings: The router can also take Daylight Savings into account. If you wish to use this function, you must select the Daylight Savings Time period and check/tick the enable box to enable your daylight saving configuration.

Click **<Apply>** at the bottom of the screen to save the above configurations.

# - Power

Saving power in WLAN mode can be enabled / disabled in this page.

| Wireless Network Broadband Router |              |             |                       |                 |                |              | Repeater Mode 💌 |
|-----------------------------------|--------------|-------------|-----------------------|-----------------|----------------|--------------|-----------------|
| <u>Admin</u>                      | <u>Time</u>  | Power       | <u>Diagnosis</u>      | <u>Firmware</u> | <u>Back-up</u> | <u>Reset</u> |                 |
| You ca                            | an use the p | ower page t | to save ener <u>c</u> | Jy for WLAN i   | nterfaces.     |              |                 |
| Powe                              | er Saving N  | 1ode :      |                       |                 |                |              |                 |
| WLA                               | N :          |             | C Enable              | Oisable         |                |              | 1944 - 19       |
|                                   |              |             |                       |                 |                | A            | pply Cancel     |

# - Diagnosis

Ping Result :

This page could let you diagnosis your current network status.

|              | Wire        | less Net     | work Broa        | adband R        | outer          |              | Repeater Mode |
|--------------|-------------|--------------|------------------|-----------------|----------------|--------------|---------------|
| <u>Admin</u> | <u>Time</u> | Power        | <u>Diagnosis</u> | <u>Firmware</u> | <u>Back-up</u> | <u>Reset</u> |               |
| This p       | age can dia | gnose the ci | urrent networ    | 'k status       |                |              |               |
|              |             |              |                  |                 |                |              |               |

## - Firmware

This page allows you to upgrade the router's firmware. To upgrade the firmware of your Broadband router, you need to download the firmware file to your local hard disk, and enter that file name and path in the appropriate field on this page. You can also use the Browse button to find the firmware file on your PC.

|              | wne                                           | iess net      | work Broa                       |                                 | outer                                |                             | Repeater Mode                  |
|--------------|-----------------------------------------------|---------------|---------------------------------|---------------------------------|--------------------------------------|-----------------------------|--------------------------------|
| <u>Admin</u> | <u>Time</u>                                   | Power         | Diagnosis                       | <u>Firmware</u>                 | Back-up                              | <u>Reset</u>                |                                |
| is on t      | an upgrade t<br>the local har<br>used for you | d drive of yo | e of the route<br>our computer. | r in this page<br>Click on Brov | . Ensure, the<br>wse to brows<br>瀏覽… | firmware yo<br>e and locate | ou want to use<br>the firmware |
|              |                                               |               |                                 |                                 |                                      |                             |                                |
|              |                                               |               |                                 |                                 |                                      |                             |                                |

Once you've selected the new firmware file, click **<Apply>** at the bottom of the screen to start the upgrade process

### - Back-up

The page allows you to save (Backup) the router's current configuration settings. When you save the configuration setting (Backup) you can re-load the saved configuration into the router through the **Restore selection**. If extreme problems occur you can use the **Restore to Factory Defaults** selection, this will set all configurations to its original default settings (e.g. when you first purchased the router).

|              | Repeater Mode |              |                  |                 |               |              |                           |
|--------------|---------------|--------------|------------------|-----------------|---------------|--------------|---------------------------|
| <u>Admin</u> | <u>Time</u>   | Power        | <u>Diagnosis</u> | <u>Firmware</u> | Back-up       | <u>Reset</u> |                           |
| RESTO        | RE to resto   | re the saved |                  | n. Álternative  | ly, you can u |              | You can use<br>TO FACTORY |
| DEFAU        | 8             | factory def  | o restore the    | _               | nt settings.  |              |                           |
|              | RESIDIC IO    |              | auit. Ite.       | sel             |               |              |                           |
|              | Backup Se     |              | Sav              |                 |               |              |                           |

Backup Settings: This can save the Broadband router current configuration to a file named "<u>config.bin</u>" on your PC. You can also use the <Upload> button to restore the saved configuration to the Broadband router. Alternatively, you can use the "Restore to Factory Defaults" to force the Broadband router to perform a power reset and restore the original factory settings.

## - Reset

You can reset the broadband router when system stops responding correctly or stop functions.

| Wireless Network Broadband Router |             |       |           |                 |                |              | Repeater Mode |
|-----------------------------------|-------------|-------|-----------|-----------------|----------------|--------------|---------------|
| <u>Admin</u>                      | <u>Time</u> | Power | Diagnosis | <u>Firmware</u> | <u>Back-up</u> | <u>Reset</u> |               |

In the event the system stops responding correctly or stops functioning, you can perform a reset. Your settings will not be changed. To perform the reset, click on the APPLY button. You will be asked to confirm your decision. The reset will be completed when the LED Power light stops blinking.

Apply Cancel

# **Appendix A – FCC Interference Statement**

#### **Federal Communication Commission Interference Statement**

This equipment has been tested and found to comply with the limits for a Class B digital device, pursuant to Part 15 of the FCC Rules. These limits are designed to provide reasonable protection against harmful interference in a residential installation. This equipment generates, uses and can radiate radio frequency energy and, if not installed and used in accordance with the instructions, may cause harmful interference to radio communications. However, there is no guarantee that interference will not occur in a particular installation. If this equipment does cause harmful interference to radio or television reception, which can be determined by turning the equipment off and on, the user is encouraged to try to correct the interference by one of the following measures:

- Reorient or relocate the receiving antenna.
- Increase the separation between the equipment and receiver.
- Connect the equipment into an outlet on a circuit different from that to which the receiver is connected.
- Consult the dealer or an experienced radio/TV technician for help.

This device complies with Part 15 of the FCC Rules. Operation is subject to the following two conditions: (1) This device may not cause harmful interference, and (2) this device must accept any interference received, including interference that may cause undesired operation.

FCC Caution: Any changes or modifications not expressly approved by the party responsible for compliance could void the user's authority to operate this equipment.

#### **IMPORTANT NOTE:**

#### FCC Radiation Exposure Statement:

This equipment complies with FCC radiation exposure limits set forth for an uncontrolled environment. This equipment should be installed and operated with minimum distance 20cm between the radiator & your body.

We declare that the product is limited in CH1~CH11 by specified firmware controlled in the USA.

This transmitter must not be co-located or operating in conjunction with any other antenna or transmitter.

# **Appendix B – IC Interference Statement**

#### **Industry Canada statement:**

This device complies with RSS-210 of the Industry Canada Rules. Operation is subject to the following two conditions:

(1) This device may not cause harmful interference, and (2) this device must accept any interference received, including interference that may cause undesired operation.

#### **IMPORTANT NOTE:**

#### Radiation Exposure Statement:

This equipment complies with IC radiation exposure limits set forth for an uncontrolled environment. This equipment should be installed and operated with minimum distance 20cm between the radiator & your body.

This device has been designed to operate with an antenna having a maximum gain of 2 dBi. Antenna having a higher gain is strictly prohibited per regulations of Industry Canada. The required antenna impedance is 50 ohms.

# **Appendix C – CE Interference Statement**

#### Europe\_ EU Declaration of Conformity

This device complies with the essential requirements of the R&TTE Directive 1999/5/EC. The following test methods have been applied in order to prove presumption of conformity with the essential requirements of the R&TTE Directive 1999/5/EC:

- EN60950-1
- Safety of Information Technology Equipment
- EN50385
- Generic standard to demonstrate the compliance of electronic and electrical apparatus with the basic restrictions related to human exposure to electromagnetic fields (0 Hz -300 GHz)
- EN 300 328 V1.7.1
- Electromagnetic compatibility and Radio spectrum Matters (ERM); Wideband Transmission systems; Data transmission equipment operating in the 2,4 GHz ISM band and using spread spectrum modulation techniques; Harmonized EN covering essential requirements under article 3.2 of the R&TTE Directive
  - EN 301 489-1 V1.8.1 Electromagnetic compatibility and Radio Spectrum Matters (ERM); ElectroMagnetic Compatibility (EMC) standard for radio equipment and services; Part 1: Common technical requirements
- EN 301 489-17 V2.1.1
- Electromagnetic compatibility and Radio spectrum Matters (ERM); ElectroMagnetic Compatibility (EMC) standard for radio equipment and services; Part 17: Specific conditions for 2,4 GHz wideband transmission systems and 5 GHz high performance RLAN equipment

This device is a 2.4 GHz wideband transmission system (transceiver), intended for use in all EU member states and EFTA countries, except in France and Italy where restrictive use applies.

In Italy the end-user should apply for a license at the national spectrum authorities in order to obtain authorization to use the device for setting up outdoor radio links and/or for supplying public access to telecommunications and/or network services.

This device may not be used for setting up outdoor radio links in France and in some areas the RF output power may be limited to 10 mW EIRP in the frequency range of 2454 - 2483.5 MHz. For detailed information the end-user should contact the national spectrum authority in France.

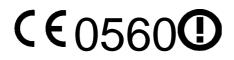

| ⊡Česky<br>[Czech]                                    | [Jméno výrobce] tímto prohlašuje, že tento [typ zařízení] je ve shodě se základními požadavky a dalšími příslušnými ustanoveními směrnice 1999/5/ES.                                                                   |
|------------------------------------------------------|----------------------------------------------------------------------------------------------------|
| ⊡Dansk<br>[Danish]                                   | Undertegnede [fabrikantens navn] erklærer herved, at følgende udstyr [udstyrets typebetegnelse] overholder de væsentlige krav og øvrige relevante krav i direktiv 1999/5/EF.                                           |
| Identering de la la la la la la la la la la la la la | Hiermit erklärt [Name des Herstellers], dass sich das Gerät [Gerätetyp] in Übereinstimmung mit den grundlegenden Anforderungen und den übrigen einschlägigen Bestimmungen der Richtlinie 1999/5/EG befindet.           |
| et Eesti<br>[Estonian]                               | Käesolevaga kinnitab [tootja nimi = name of manufacturer] seadme [seadme tüüp = type of equipment] vastavust direktiivi 1999/5/EÜ põhinõuetele ja nimetatud direktiivist tulenevatele teistele asjakohastele sätetele. |
| en English                                           | Hereby, <i>[name of manufacturer]</i> , declares that this <i>[type of equipment]</i> is in compliance with the essential requirements and other relevant provisions of Directive 1999/5/EC.                           |
| ■Español<br>[Spanish]                                | Por medio de la presente [nombre del fabricante] declara que el [clase de equipo] cumple con los requisitos esenciales y cualesquiera otras disposiciones aplicables o exigibles de la Directiva 1999/5/CE.            |
| <u>∎</u> Ελληνική<br>[Greek]                         | ΜΕ ΤΗΝ ΠΑΡΟΥΣΑ [name of manufacturer] ΔΗΛΩΝΕΙ ΟΤΙ [type of equipment]<br>ΣΥΜΜΟΡΦΩΝΕΤΑΙ ΠΡΟΣ ΤΙΣ ΟΥΣΙΩΔΕΙΣ ΑΠΑΙΤΗΣΕΙΣ ΚΑΙ ΤΙΣ ΛΟΙΠΕΣ ΣΧΕΤΙΚΕΣ<br>ΔΙΑΤΑΞΕΙΣ ΤΗΣ ΟΔΗΓΙΑΣ 1999/5/ΕΚ.                                       |
| ffrançais<br>[French]                                | Par la présente [nom du fabricant] déclare que l'appareil [type d'appareil] est conforme aux exigences essentielles et aux autres dispositions pertinentes de la directive 1999/5/CE.                                  |
| ⊞Italiano<br>[Italian]                               | Con la presente [nome del costruttore] dichiara che questo [tipo di apparecchio] è conforme ai requisiti essenziali ed alle altre disposizioni pertinenti stabilite dalla direttiva 1999/5/CE.                         |
| Latviski<br>[Latvian]                                | Ar šo [name of manufacturer / izgatavotāja nosaukums] deklarē, ka [type of equipment /<br>iekārtas tips] atbilst Direktīvas 1999/5/EK būtiskajām prasībām un citiem ar to saistītajiem<br>noteikumiem.                 |
| Lietuvių<br>[Lithuanian]                             | Šiuo [ <i>manufacturer name</i> ] deklaruoja, kad šis [ <i>equipment type</i> ] atitinka esminius reikalavimus ir kitas 1999/5/EB Direktyvos nuostatas.                                                                |
| 메Nederlands<br>[Dutch]                               | Hierbij verklaart [naam van de fabrikant] dat het toestel [type van toestel] in overeenstemming is met de essentiële eisen en de andere relevante bepalingen van richtlijn 1999/5/EG.                                  |
| mt Malti<br>[Maltese]                                | Hawnhekk, [isem tal-manifattur], jiddikjara li dan [il-mudel tal-prodott] jikkonforma mal-ħtiġijiet essenzjali u ma provvedimenti oħrajn relevanti li hemm fid-Dirrettiva 1999/5/EC.                                   |
| Magyar<br>[Hungarian]                                | Alulírott, <i>[gyártó neve]</i> nyilatkozom, hogy a [ <i> típus]</i> megfelel a vonatkozó alapvető követelményeknek és az 1999/5/EC irányelv egyéb előírásainak.                                                       |
| ⊡Polski<br>[Polish]                                  | Niniejszym [nazwa producenta] oświadcza, że [nazwa wyrobu] jest zgodny z zasadniczymi wymogami oraz pozostałymi stosownymi postanowieniami Dyrektywy 1999/5/EC.                                                        |
| ⊡Português<br>[Portuguese]                           | [Nome do fabricante] declara que este [tipo de equipamento] está conforme com os requisitos essenciais e outras disposições da Directiva 1999/5/CE.                                                                    |
| ⊡Slovensko<br>[Slovenian]                            | <i>[Ime proizvajalca]</i> izjavlja, da je ta <i>[tip opreme]</i> v skladu z bistvenimi zahtevami in ostalimi relevantnimi določili direktive 1999/5/ES.                                                                |
| Slovensky<br>[Slovak]                                | [Meno výrobcu] týmto vyhlasuje, že [typ zariadenia] spĺňa základné požiadavky a všetky príslušné ustanovenia Smernice 1999/5/ES.                                                                                       |
| filSuomi<br>[Finnish]                                | [Valmistaja = manufacturer] vakuuttaa täten että [type of equipment = laitteen tyyppimerkintä] tyyppinen laite on direktiivin 1999/5/EY oleellisten vaatimusten ja sitä koskevien direktiivin muiden ehtojen mukainen. |
| ⊡Svenska<br>[Swedish]                                | Härmed intygar [företag] att denna [utrustningstyp] står I överensstämmelse med de väsentliga egenskapskrav och övriga relevanta bestämmelser som framgår av direktiv 1999/5/EG.                                       |